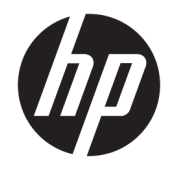

Sprout by HP Guía del usuario

© Copyright 2015, 2016 HP Development Company, L.P.

Bluetooth es una marca comercial de su propietario utilizada por HP Inc. bajo licencia. Microsoft y Windows son marcas registradas o marcas comerciales de Microsoft Corporation en los Estados Unidos y/o en otros países. SD, SDHC y SDXC son marcas comerciales o marcas registradas de SD-3C en los Estados Unidos, en otros países o en ambos.

La información contenida en el presente documento está sujeta a cambios sin previo aviso. Las únicas garantías para los productos y servicios de HP están estipuladas en las declaraciones expresas de garantía que acompañan a dichos productos y servicios. La información contenida en este documento no debe interpretarse como una garantía adicional. HP no se responsabilizará por errores técnicos o de edición ni por omisiones contenidas en el presente documento.

Segunda edición: febrero de 2016

Primera edición: agosto de 2015

Número de referencia del documento: 824575- E52

#### **Aviso del producto**

Esta guía describe los recursos comunes a la mayoría de los productos. Es posible que algunos recursos no estén disponibles en su equipo.

No todos los recursos están disponibles en todas las ediciones o versiones de Windows. Los sistemas pueden requerir actualizaciones y/o la adquisición por separado de hardware, controladores, software o la actualización del BIOS para aprovechar todas las ventajas de la funcionalidad de Windows. Windows 10 se actualiza automáticamente y esta opción siempre está activada. Pueden aplicarse tarifas de ISP y requisitos adicionales para las actualizaciones en el futuro. Consulte <http://www.microsoft.com> para obtener más detalles.

Para acceder a la guía del usuario más reciente, vaya a <http://www.hp.com/support> y seleccione su país. Seleccione **Encuentre su producto** y siga las instrucciones que aparecen en pantalla.

El proyector y la lámpara de escritorio están hechos para la proyección y la captura de imágenes y no se deben usar en otras aplicaciones.

#### **Aviso de seguridad**

Clasificación de grupos de riesgo de LED del proyector: Grupo de riesgo 1

#### **Condiciones de software**

Al instalar, copiar, descargar o utilizar de cualquier otro modo cualquier producto de software preinstalado en este equipo, usted acepta los términos del Contrato de licencia de usuario final (CLUF) de HP. Si no acepta estos términos de licencia, su único recurso es devolver el producto completo no utilizado (hardware y software) en un plazo de 14 días para obtener un reembolso integral sujeto a la política de reembolsos de su vendedor.

Si necesita más información o quiere solicitar un reembolso completo del precio del equipo, comuníquese con su vendedor.

# **Tabla de contenido**

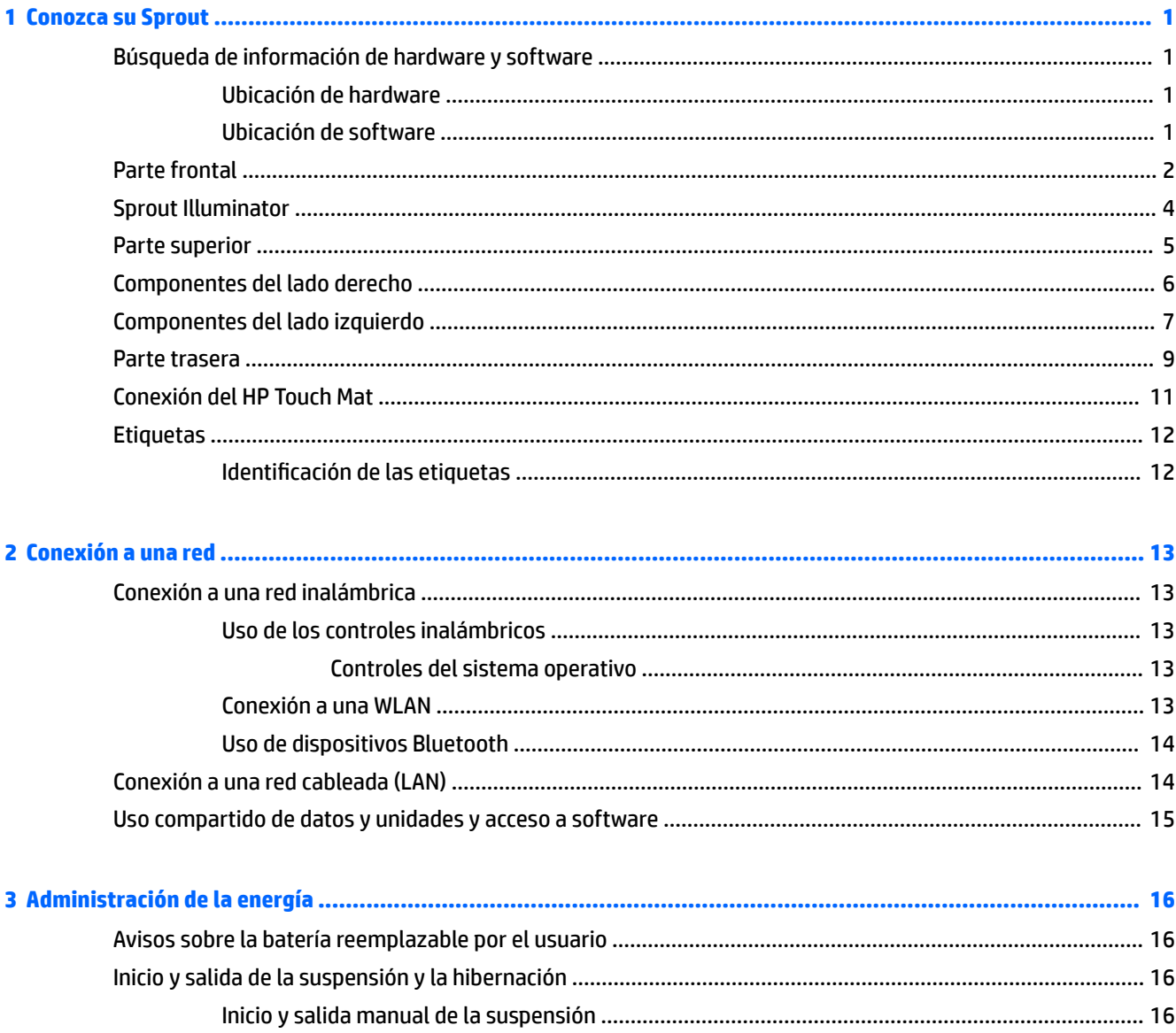

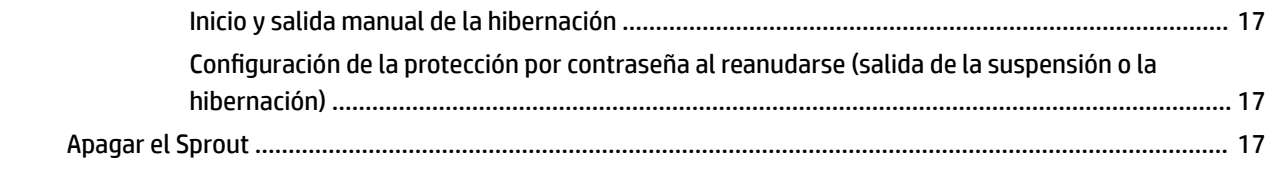

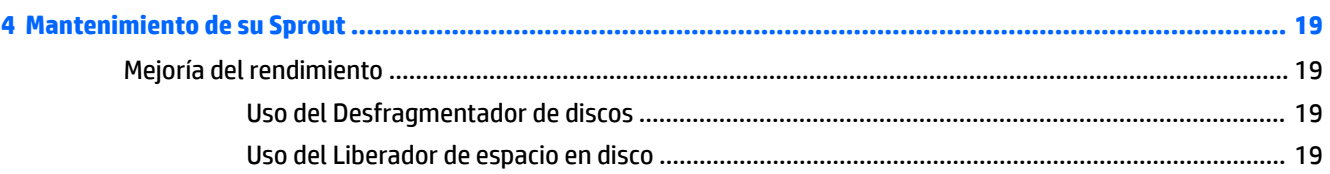

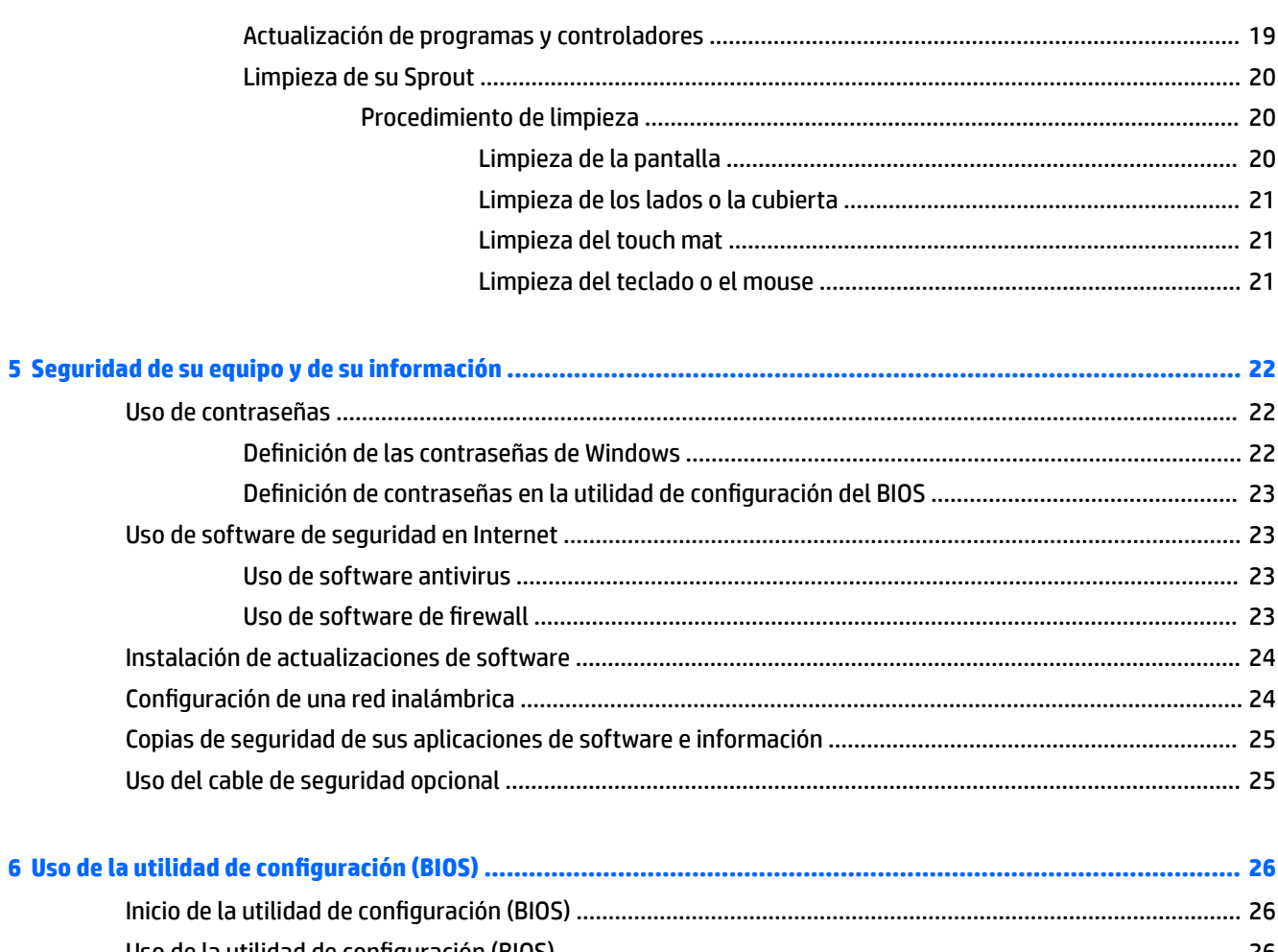

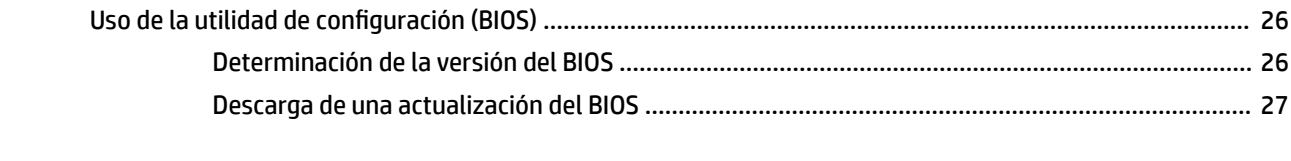

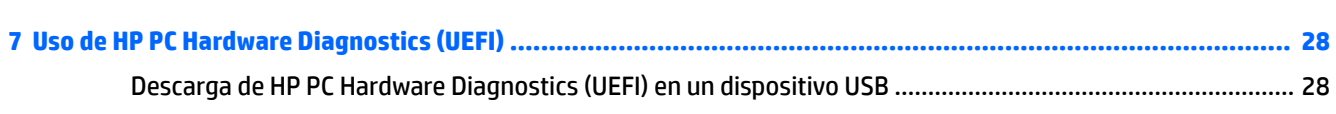

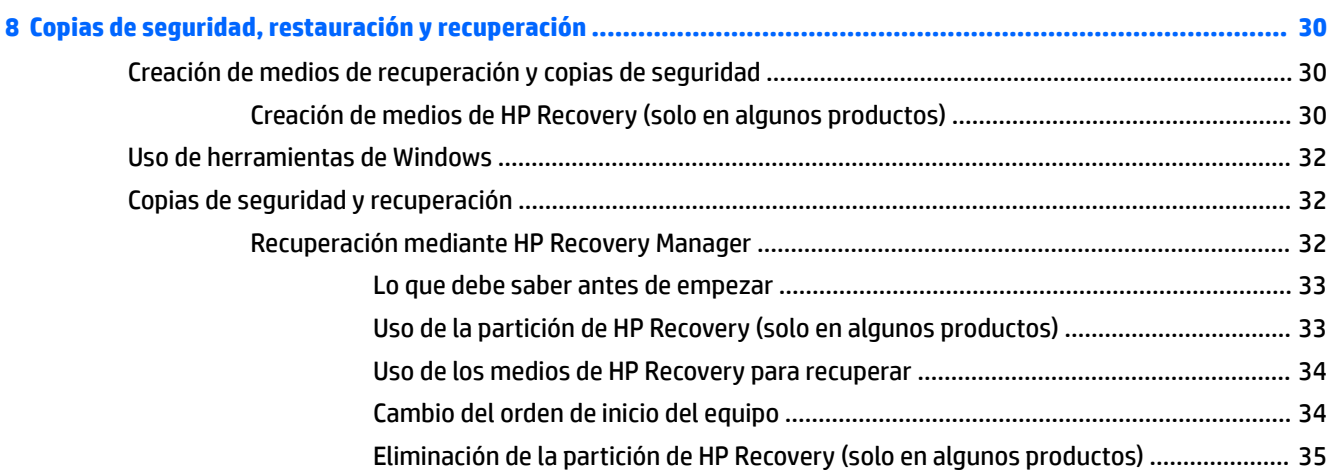

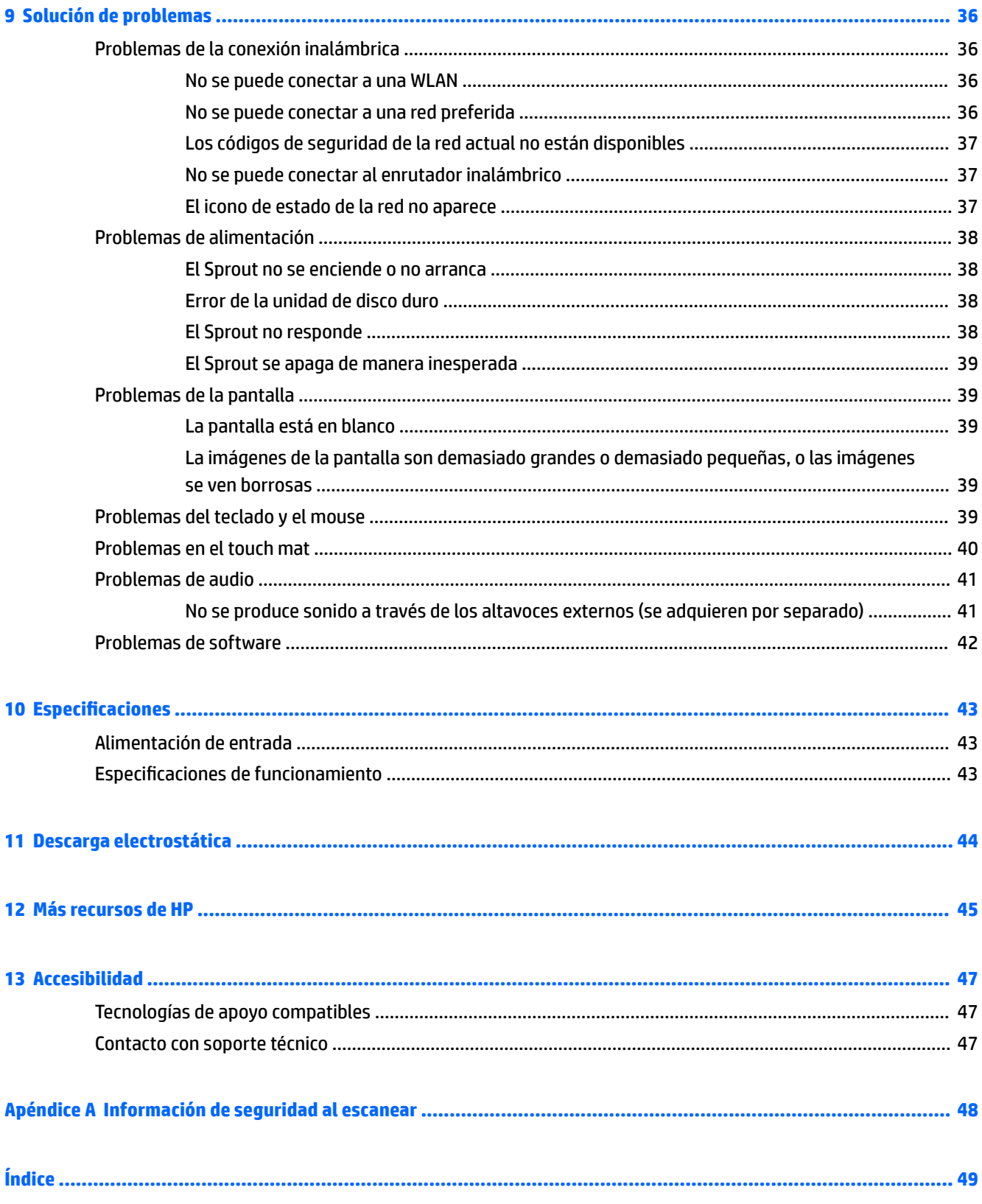

# <span id="page-6-0"></span>**1 Conozca su Sprout**

Su equipo envolvente Sprout es una poderosa herramienta diseñada para mejorar su trabajo y brindar entretenimiento. Lea este capítulo para obtener información acerca de las mejores prácticas que se deben adoptar una vez configurado su equipo envolvente y dónde obtener recursos adicionales de HP.

# **Búsqueda de información de hardware y software**

### **Ubicación de hardware**

Para ver una lista del hardware instalado en su Sprout:

**▲** Escriba administrador de dispositivos en el cuadro de búsqueda de la barra de herramientas y, a continuación, seleccione **Administrador de dispositivos**.

Una lista mostrará todos los dispositivos instalados en su Sprout.

### **Ubicación de software**

Para ver una lista del software instalado en su equipo envolvente:

**▲** Seleccione el botón de **Inicio** y, a continuación, seleccione **Todas las aplicaciones**.

# <span id="page-7-0"></span>**Parte frontal**

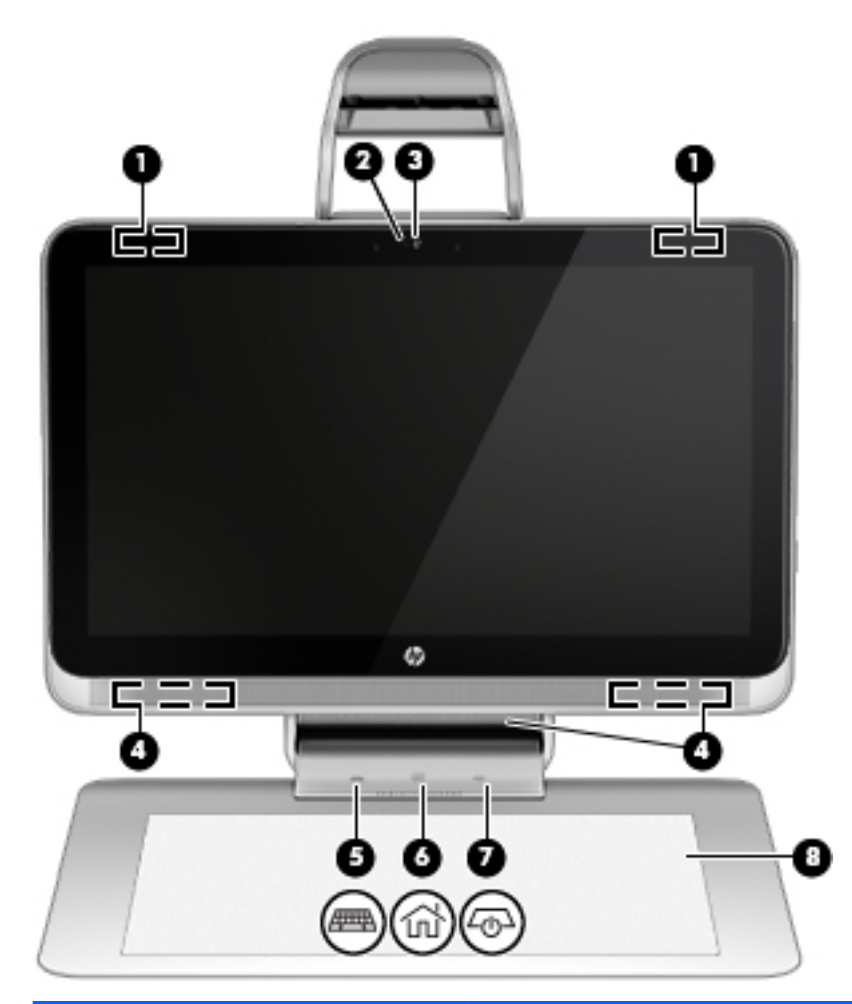

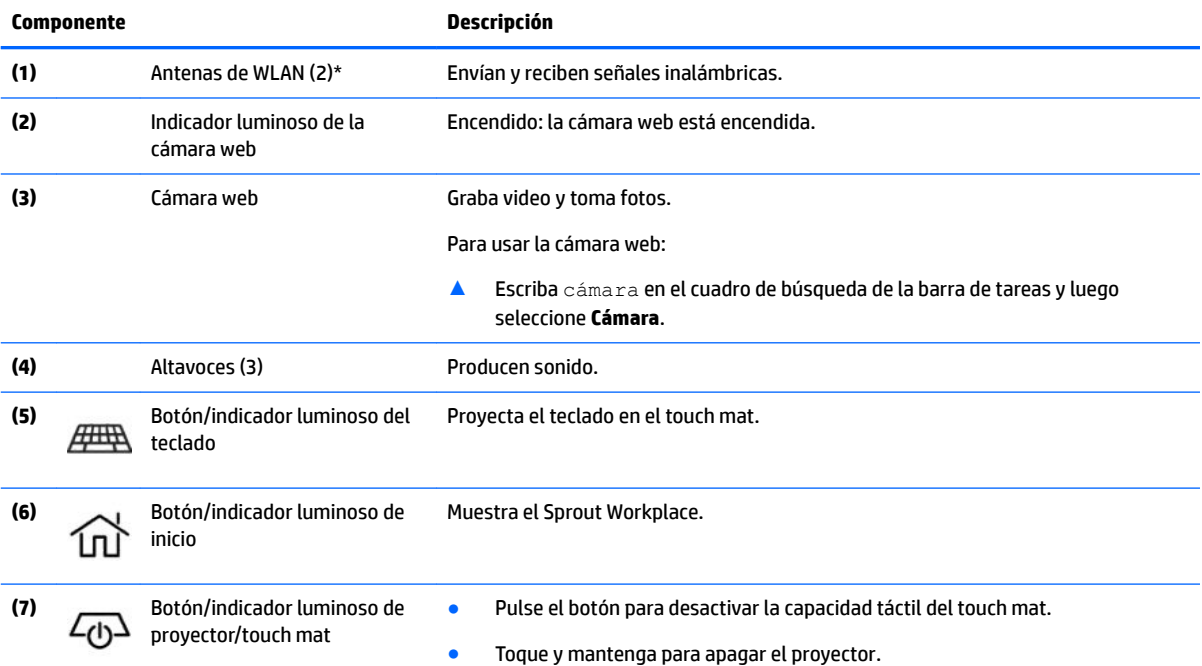

<span id="page-8-0"></span>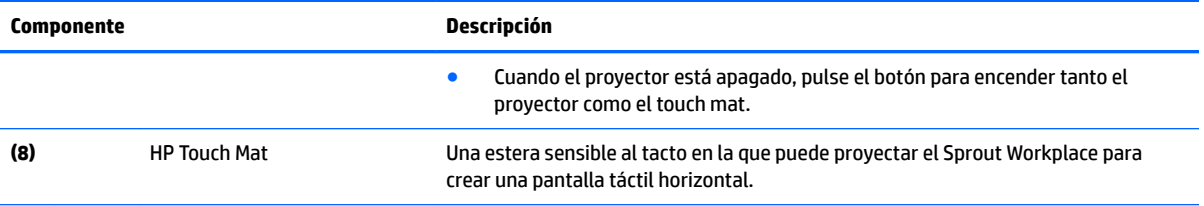

\*Las antenas no son visibles desde el exterior del equipo. Para lograr una transmisión óptima, mantenga el entorno de las antenas libre de obstrucciones. Para obtener información sobre los avisos normativos de conexiones inalámbricas, consulte la sección de *Avisos normativos, de seguridad y medioambientales* que se aplica a su país o región.

Para acceder a este documento:

▲ Escriba support en el cuadro de búsqueda de la barra de tareas y luego seleccione la aplicación **HP Support Assistant**.

# <span id="page-9-0"></span>**Sprout Illuminator**

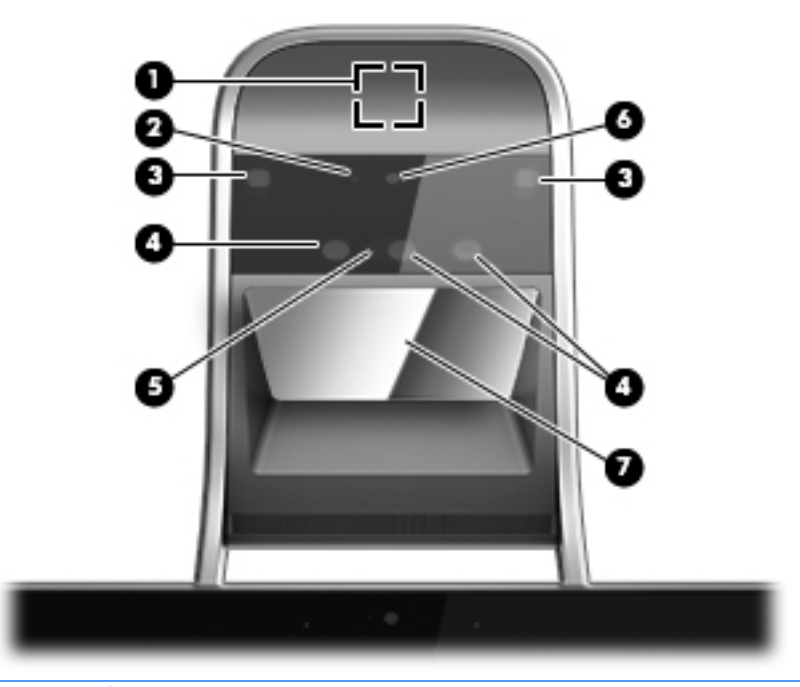

**A** PRECAUCIÓN: Para evitar daños a la vista, evite mirar directamente a las luces del Sprout Illuminator.

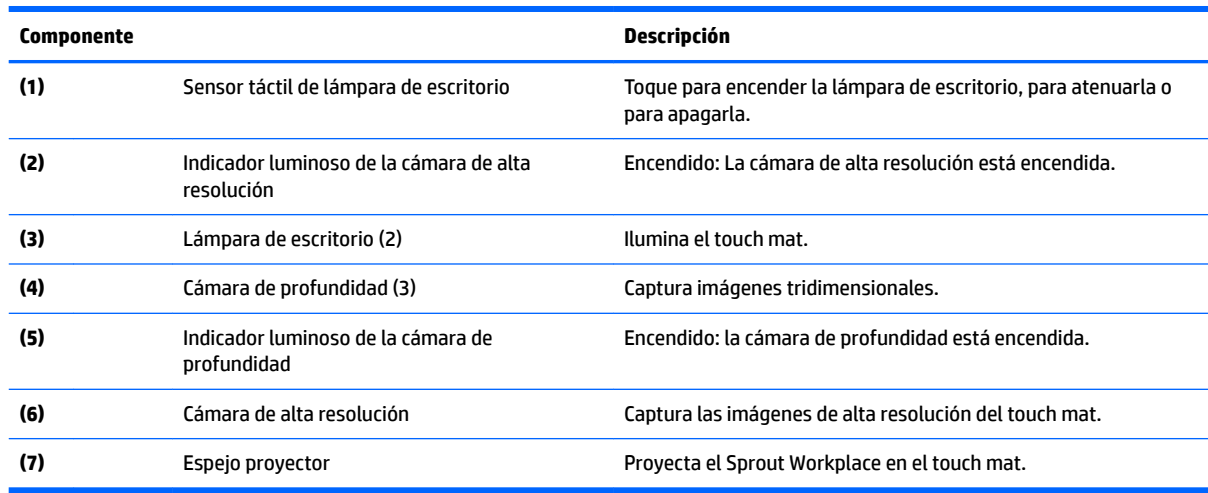

# <span id="page-10-0"></span>**Parte superior**

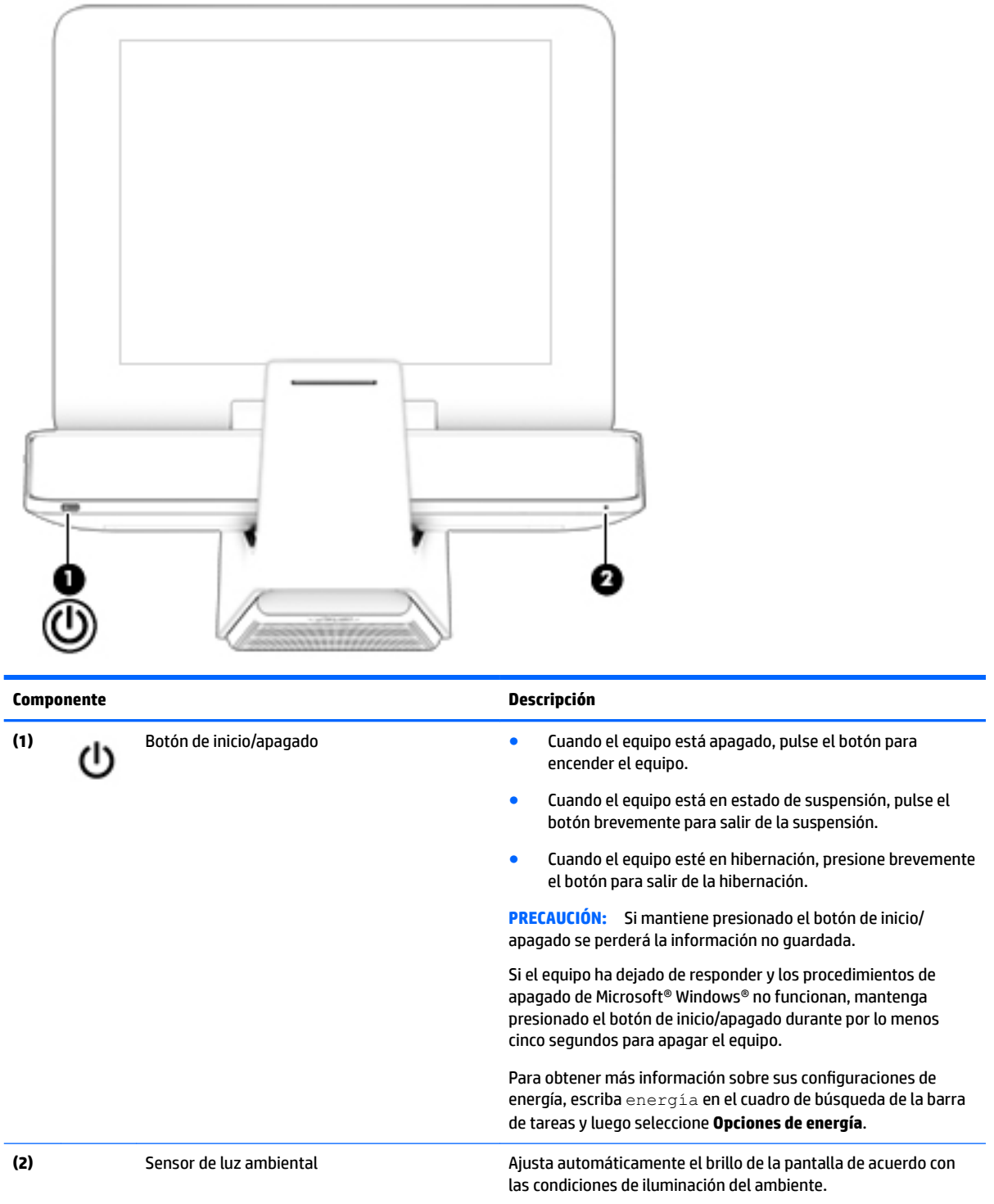

# <span id="page-11-0"></span>**Componentes del lado derecho**

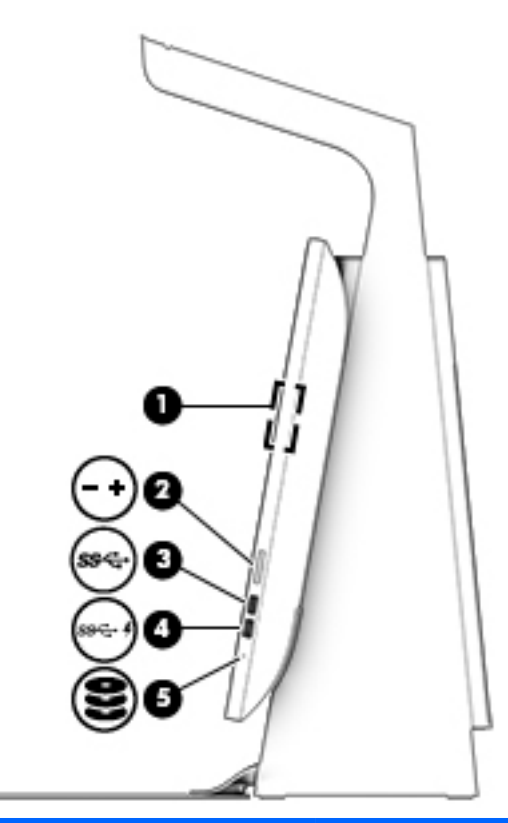

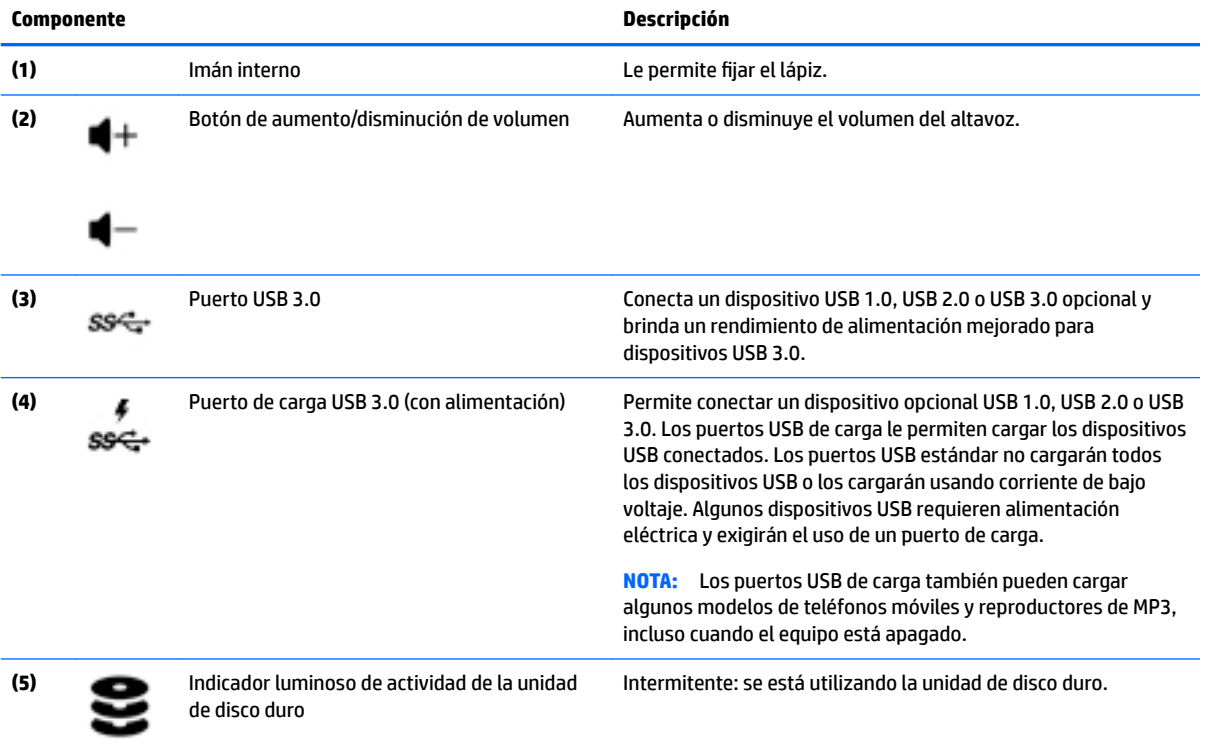

# <span id="page-12-0"></span>**Componentes del lado izquierdo**

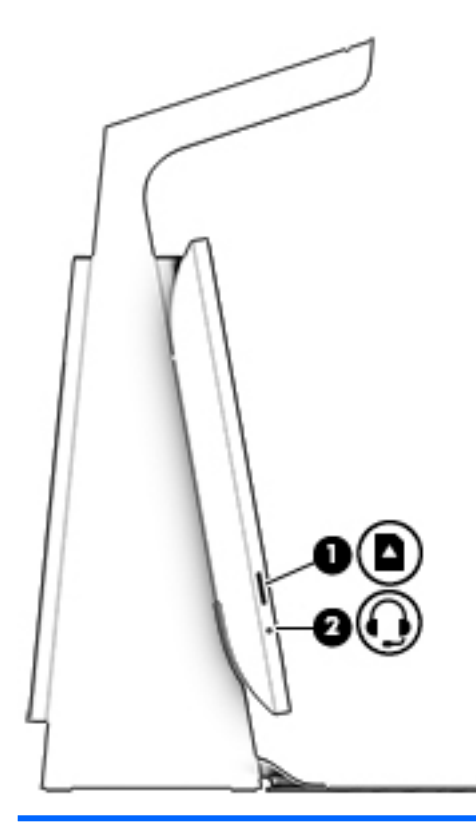

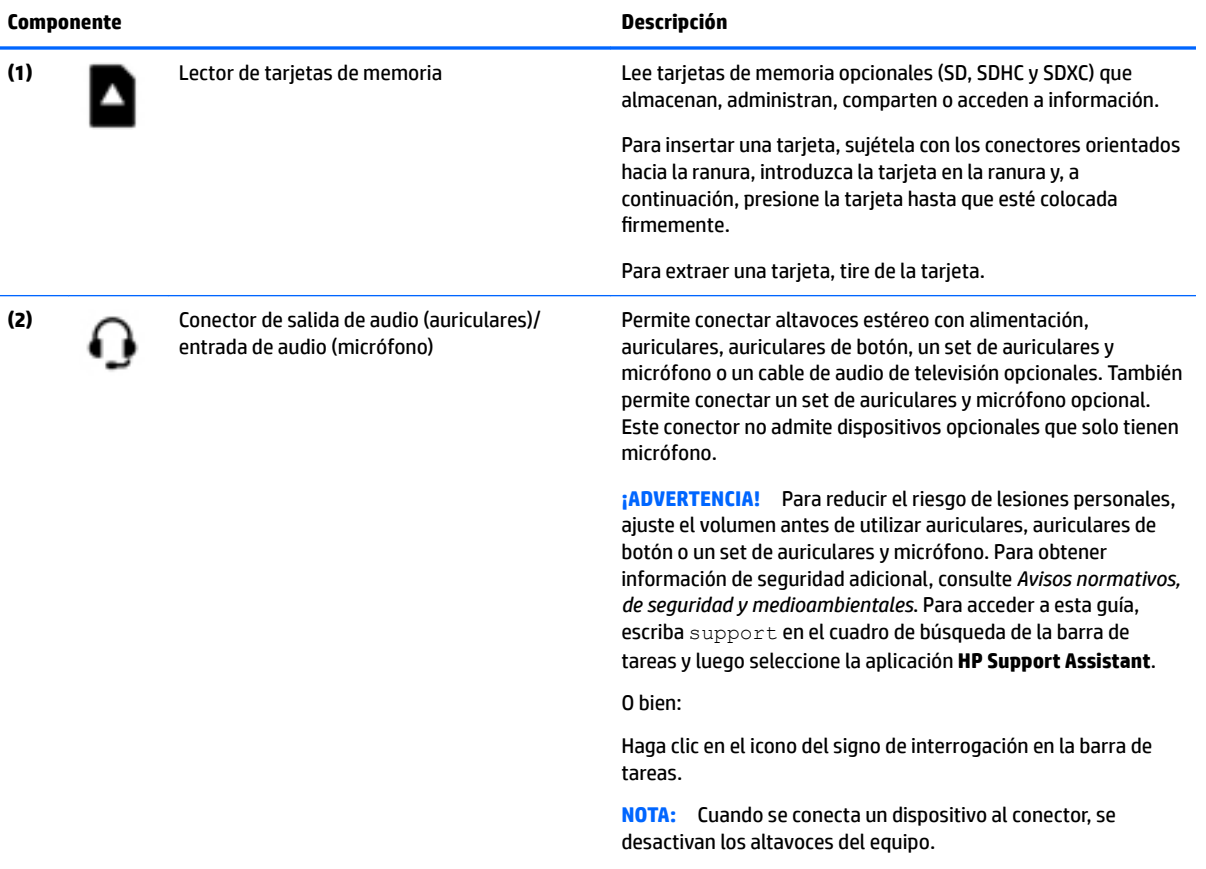

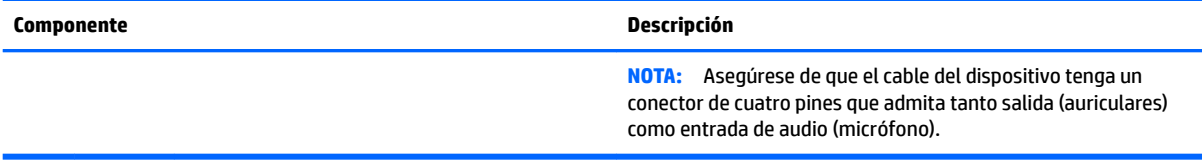

# <span id="page-14-0"></span>**Parte trasera**

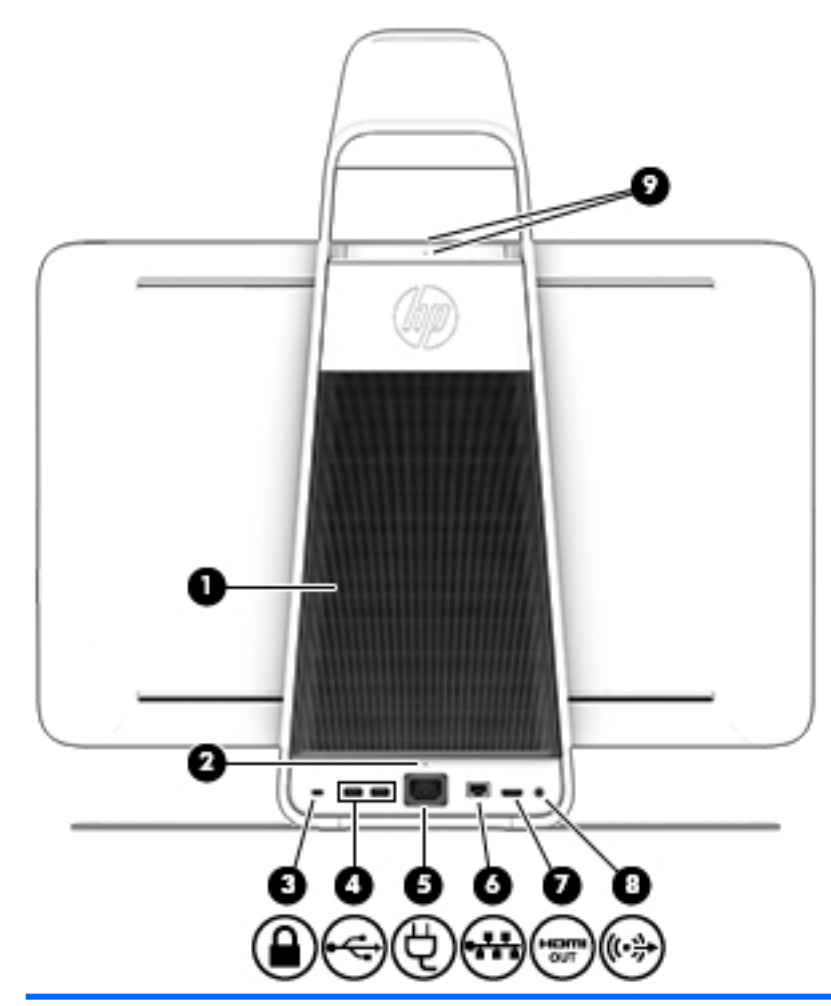

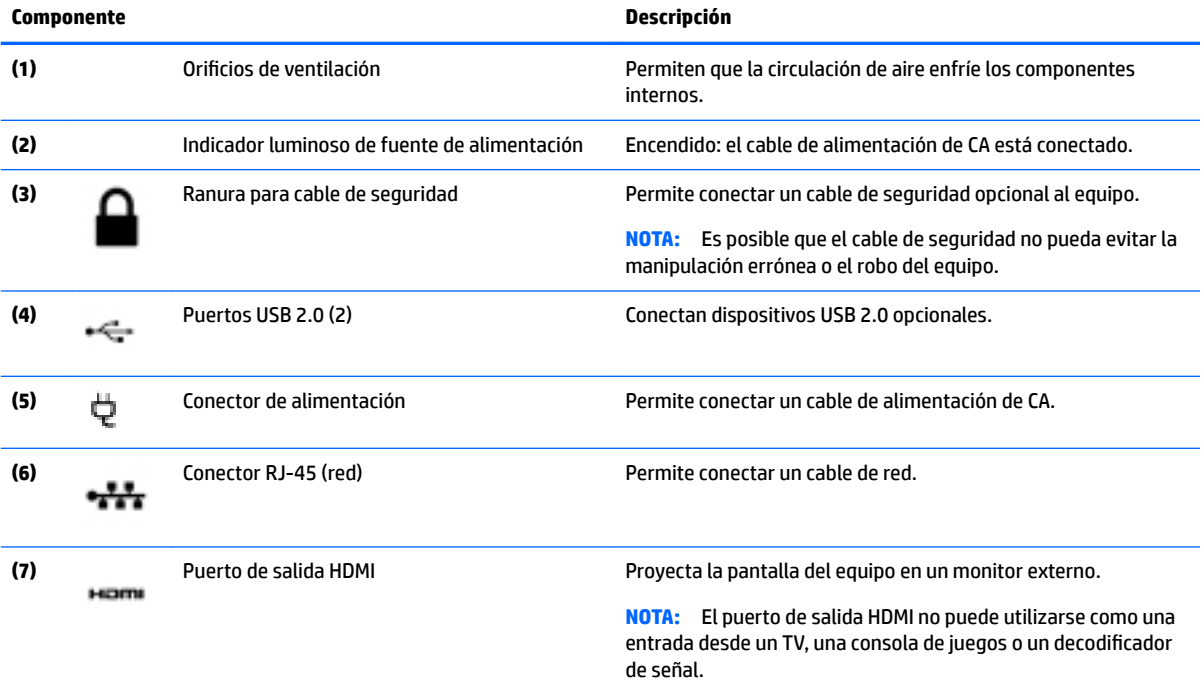

<span id="page-15-0"></span>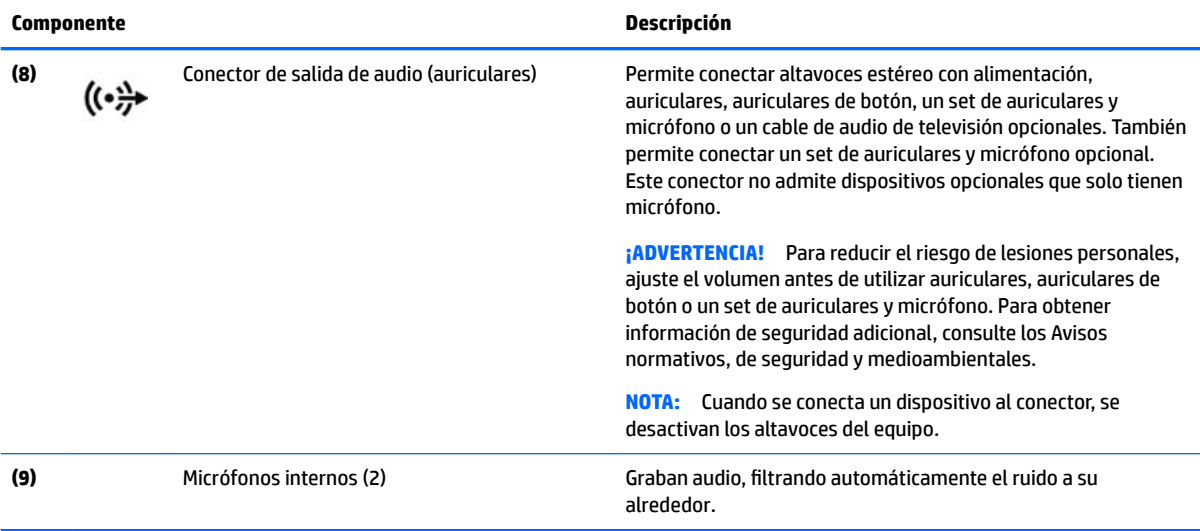

## <span id="page-16-0"></span>**Conexión del HP Touch Mat**

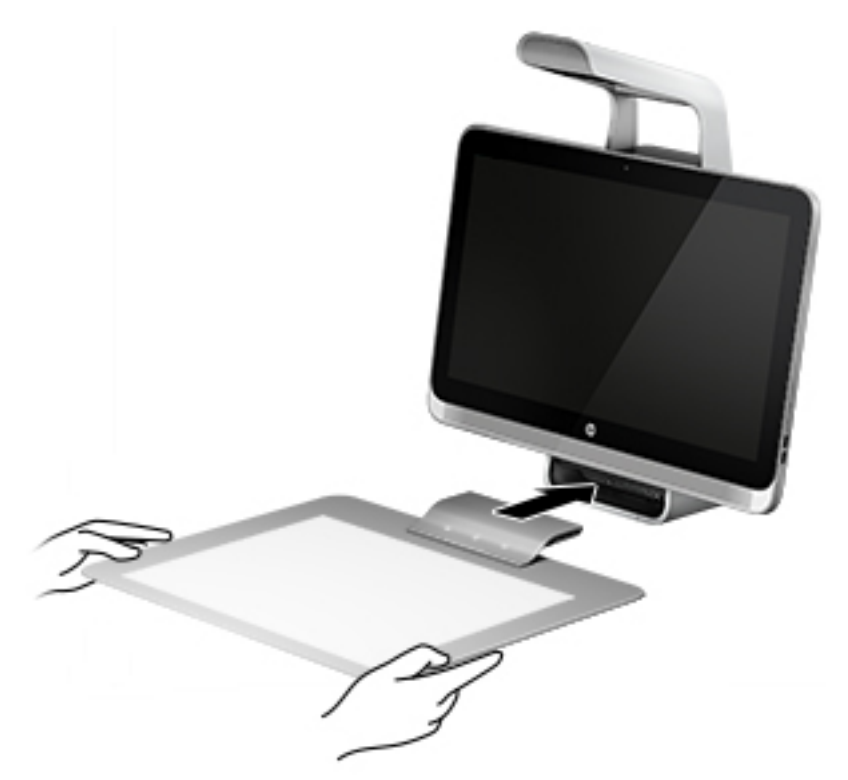

Monte su Sprout sobre una superficie plana y nivelada.

**PRECAUCIÓN:** Para evitar daños al touch mat:

- No corte ni perfore el touch mat.
- No curve ni doble el touch mat.
- No coloque componentes magnéticos sobre el touch mat.
- No utilice objetos de metal en o debajo del touch mat.
- Al utilizar un lápiz en el touch mat, no coloque su mano ni su palma sobre el touch mat, ya que su mano o su palma podrían ser consideradas como puntos de contacto en el touch mat.

Para conectar el touch mat, colóquelo sobre una superficie plana y nivelada, en frente del monitor, y deslícelo hacia el monitor. Los imanes del Sprout Connector conectan automáticamente el touch mat al monitor.

**WE** NOTA: Si retira el touch mat, el proyector se apagará.

Para proteger el touch mat del polvo o de daños accidentales cuando éste no esté en uso, utilice la cubierta para HP Touch Mat (se adquiere por separado).

# <span id="page-17-0"></span>**Etiquetas**

### **Identificación de las etiquetas**

Las etiquetas adheridas al equipo proporcionan información que puede ser necesaria para resolver problemas del sistema. Las etiquetas se encuentran en la parte inferior del equipo.

- La etiqueta de servicio proporciona información importante para identificar el equipo. Al comunicarse con el soporte técnico, probablemente se le pedirá el número de serie y es posible que le pidan el número de producto o el número de modelo. Encuentre estos números antes de ponerse en contacto con el soporte técnico.
- Etiqueta(s) reglamentaria(s): proporciona(n) información normativa sobre el equipo.
- Etiqueta(s) de certificación inalámbrica: proporciona(n) información sobre dispositivos inalámbricos opcionales y las certificaciones de aprobación de los países o regiones en los cuales se ha aprobado el uso de los dispositivos.

# <span id="page-18-0"></span>**2 Conexión a una red**

Puede explorar el mundo y acceder a información de millones de sitios web mediante su equipo y una conexión de red inalámbrica o cableada. Este capítulo le ayudará a permanecer conectado a ese mundo.

# **Conexión a una red inalámbrica**

Su equipo puede tener uno o más de los siguientes dispositivos inalámbricos:

- Dispositivo WLAN: conecta el equipo a redes de área local inalámbricas (conocidas por lo general como redes Wi-Fi, LAN inalámbricas o WLAN) en oficinas corporativas, su hogar y lugares públicos como aeropuertos, restaurantes, cafeterías, hoteles y universidades. En una WLAN, el dispositivo inalámbrico móvil de su equipo se comunica con un enrutador inalámbrico o un punto de acceso inalámbrico.
- Dispositivo Bluetooth<sup>©</sup>: crea una red de área personal (PAN) para conectarse a otros dispositivos compatibles con Bluetooth, por ejemplo, equipos, teléfonos, impresoras, sets de auriculares y micrófono, altavoces y cámaras. En una PAN, cada dispositivo se comunica directamente con otros dispositivos que deben estar relativamente cerca, por lo general a una distancia de no más de 10 metros (aproximadamente 33 pies).

Para obtener más información sobre tecnología inalámbrica, Internet y conexiones en red, consulte la información y los enlaces a sitios web proporcionados en Ayuda y soporte técnico.

**▲** Escriba ayuda en el cuadro de búsqueda de la barra de tareas y luego seleccione **Ayuda y soporte técnico**.

### **Uso de los controles inalámbricos**

Puede controlar los dispositivos inalámbricos en su equipo mediante los controles del sistema operativo:

#### **Controles del sistema operativo**

El Centro de redes y recursos compartidos le permite configurar una conexión o una red, conectarse a una red y diagnosticar y reparar problemas de red.

Para usar los controles del sistema operativo:

- **1.** Escriba panel de control en el cuadro de búsqueda de la barra de tareas y, a continuación, seleccione **Panel de control**.
- **2.** Seleccione **Redes e Internet** y luego seleccione **Centro de redes y recursos compartidos**.

Para obtener más información, consulte Ayuda y soporte técnico.

**▲** Escriba ayuda en el cuadro de búsqueda de la barra de tareas y luego seleccione **Ayuda y soporte técnico**.

### **Conexión a una WLAN**

**NOTA:** Al configurar el acceso a Internet en su hogar, debe establecer una cuenta con un proveedor de servicios de Internet (ISP). Para adquirir un servicio de Internet y un módem, póngase en contacto con un ISP local. El ISP le ayudará a configurar el módem, a instalar el cable de red para conectar su enrutador inalámbrico al módem y a probar el servicio de Internet.

<span id="page-19-0"></span>Para conectarse a la WLAN, siga estos pasos:

- **1.** Asegúrese de que el dispositivo WLAN esté encendido.
- **2.** Seleccione el botón de **Inicio**, seleccione **Configuración** y luego seleccione **Redes e Internet**.
- **3.** Seleccione su WLAN en la lista.
- **4.** Seleccione **Conectar**.

Si la WLAN tiene la seguridad activada, se le solicitará que introduzca un código de seguridad de red. Escriba el código y a continuación seleccione **Siguiente** para completar la conexión.

- **MOTA:** Si no aparece ninguna WLAN, su equipo puede estar fuera del alcance de un enrutador inalámbrico o un punto de acceso.
- **EX NOTA:** Si no ve la WLAN a la que desea conectarse, haga clic con el botón derecho del mouse en el icono de estado de la red y, a continuación, seleccione **Abrir Centro de redes y recursos compartidos**. Seleccione **Configurar una nueva conexión o red**. Se muestra una lista de opciones, lo que le permite buscar manualmente y conectarse a una red o crear una nueva conexión de red.
- **5.** Siga las instrucciones que aparecen en pantalla para completar la conexión.

Una vez establecida la conexión, coloque el cursor sobre el icono de estado de la red, en el extremo derecho de la barra de tareas, para verificar el nombre y el estado de la conexión.

**<sup>27</sup> NOTA:** El radio de acción (la distancia que recorren sus señales inalámbricas) depende de la implementación de la WLAN, del fabricante del enrutador y de las interferencias de otros dispositivos electrónicos o barreras estructurales como paredes y pisos.

### **Uso de dispositivos Bluetooth**

Un dispositivo Bluetooth proporciona comunicaciones inalámbricas de corto alcance que sustituyen a las conexiones físicas por cable que tradicionalmente enlazan los dispositivos electrónicos, por ejemplo:

- Equipos (de escritorio, portátiles)
- Teléfonos (celulares, inalámbricos y smartphones)
- Dispositivos de imágenes (impresora, cámara)
- Dispositivos de audio (set de auriculares y micrófono, altavoces)
- **Mouse**
- Teclado externo

Los dispositivos Bluetooth brindan capacidad de conexión punto a punto que le permite configurar una red de área personal (PAN) de dispositivos Bluetooth. Para obtener información sobre la configuración y el uso de dispositivos Bluetooth, vea la Ayuda del software Bluetooth.

## **Conexión a una red cableada (LAN)**

Utilice una conexión LAN si desea conectar el equipo directamente a un enrutador en su hogar (en lugar de trabajar de manera inalámbrica), o si desea conectarse a una red existente en su oficina

La conexión a una LAN requiere un cable RJ-45 (red) de 8 pines y un conector de red en el equipo.

Siga estos pasos para conectarse al cable de red:

**1.** Conecte el cable de red al conector **(1)** de red del equipo.

- <span id="page-20-0"></span>**2.** Conecte el otro extremo del cable de red a un conector de red de pared **(2)** o enrutador.
	- **NOTA:** Si el cable de red incluye un circuito de supresión de ruido **(3)**, que impide las interferencias ocasionadas por la recepción de señales de televisión y radio, oriente el extremo del cable del circuito hacia el equipo.

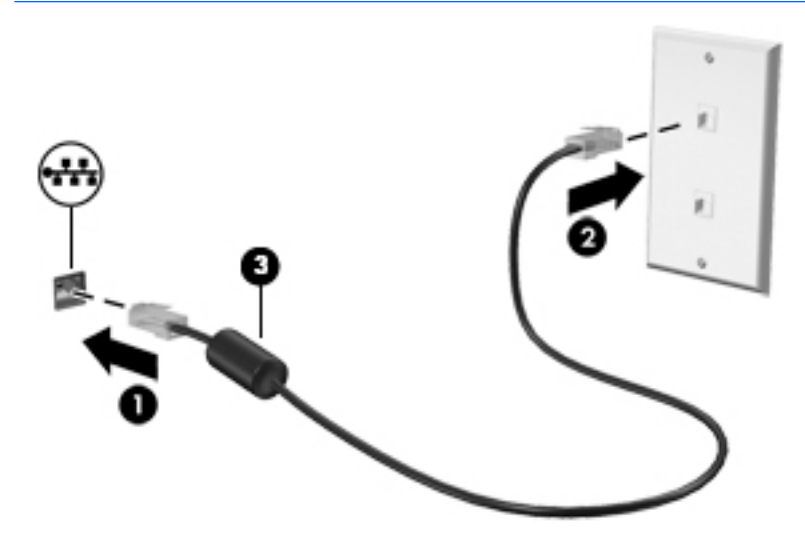

## **Uso compartido de datos y unidades y acceso a software**

Cuando el equipo es parte de una red, no está limitado únicamente a usar la información almacenada en su equipo. Los equipos conectados a la red pueden intercambiar software y datos entre sí.

Para obtener más información sobre el uso compartido de archivos, carpetas o unidades, consulte la información suministrada en Ayuda y soporte técnico.

- **▲** Escriba ayuda en el cuadro de búsqueda de la barra de tareas y luego seleccione **Ayuda y soporte técnico**.
- **W** NOTA: Si un disco como una película o un juego en DVD tienen protección contra copias, no se pueden compartir.

# <span id="page-21-0"></span>**3 Administración de la energía**

# **Avisos sobre la batería reemplazable por el usuario**

- **¡ADVERTENCIA!** Existe riesgo de explosión si la batería se sustituye por un tipo de batería incorrecto. Elimine las baterías usadas de acuerdo con las instrucciones.
- **¡ADVERTENCIA!** Para reducir el riesgo de incendio o de quemaduras, no desmonte, aplaste ni perfore la batería; no provoque cortocircuitos en los contactos externos; ni arroje la batería al fuego o al agua.
- **A ¡ADVERTENCIA!** Mantenga la batería fuera del alcance de los niños.
- **A ¡ADVERTENCIA!** Para reducir riesgos a la seguridad, use solamente la batería reemplazable por el usuario suministrada con el equipo, una batería de reemplazo suministrada por HP, o una batería compatible comprada a HP.

## **Inicio y salida de la suspensión y la hibernación**

Windows cuenta con dos estados de ahorro de energía: la suspensión y la hibernación.

- Suspensión: el estado de suspensión se inicia automáticamente después de un período de inactividad. Su trabajo se guarda en la memoria, lo que le permite reanudarlo rápidamente. También puede iniciar el modo de suspensión manualmente. Para obtener más información, consulte Inicio y salida manual de la suspensión en la página 16.
- Hibernación: el estado de hibernación se inicia automáticamente si el Sprout se encuentra en estado de suspensión durante un período de tiempo prolongado. La hibernación guarda los documentos y los programas abiertos en la unidad de disco duro y, a continuación, apaga el Sprout.
- **<sup>2</sup> NOTA:** Puede iniciar manualmente la hibernación. Consulte *Inicio y salida manual de la suspensión* en la página 16 e [Inicio y salida manual de la hibernación en la página 17](#page-22-0).
- **PRECAUCIÓN:** Para reducir el riesgo de una posible degradación de audio y video, de pérdida de reproducción de audio o video o de pérdida de información, no inicie el estado de suspensión mientras esté leyendo o grabando una tarjeta multimedia externa.
- **WALI:** No puede conectarse a una red ni activar las funciones del equipo mientras el Sprout está en estado de suspensión o hibernación.

### **Inicio y salida manual de la suspensión**

**▲** Para iniciar la suspensión, escriba energía en el cuadro de búsqueda de la barra de tareas y luego seleccione **Configuración de energía y suspensión**.

Para salir de la suspensión:

- Oprima brevemente el botón de inicio/apagado.
- Pulse una tecla del teclado.

Cuando el Sprout sale de la suspensión, los indicadores luminosos de inicio/apagado se encienden y su trabajo vuelve a la pantalla.

<span id="page-22-0"></span>**X** NOTA: Si ha configurado a su equipo para solicitar una contraseña en la reactivación, deberá ingresar la contraseña de Windows antes de que su trabajo regrese a la pantalla.

### **Inicio y salida manual de la hibernación**

Usted puede activar la hibernación iniciada por el usuario y modificar otras configuraciones de energía y tiempos de espera usando las Opciones de energía en el Panel de control.

- **1.** Escriba energía en el cuadro de búsqueda de la barra de tareas y luego seleccione **Opciones de energía**.
- **2.** En el panel izquierdo, seleccione **Elegir el comportamiento del botón de inicio/apagado**.
- **3.** Seleccione **Cambiar la configuración actualmente no disponible** y luego, en el área **Al presionar el botón de inicio/apagado**, seleccione **Hibernar**.

O bien:

En **ConƬJurDcLÎn de apagado**, seleccione la casilla **Hibernar** para mostrar la opción de hibernar en el menú de Iniciar/apagar.

**4.** Seleccione **Guardar cambios**.

Para salir de la hibernación, presione brevemente el botón de inicio/apagado.

Cuando el Sprout sale de la hibernación, los indicadores luminosos de inicio/apagado se encienden y su trabajo vuelve a la pantalla. En caso de que tenga una contraseña que le sea requerida al reanudar el equipo, deberá introducir su contraseña de Windows antes de que su trabajo vuelva a la pantalla.

### **Configuración de la protección por contraseña al reanudarse (salida de la suspensión o la hibernación)**

Para que el Sprout solicite una contraseña cuando sale de la suspensión o la hibernación, siga estos pasos:

- **1.** Escriba energía en el cuadro de búsqueda de la barra de tareas y luego seleccione **Opciones de energía**.
- **2.** En el panel izquierdo, seleccione **Requerir contraseña al reactivarse**.
- **3.** Seleccione **Cambiar la configuración actualmente no disponible.**
- **4.** Seleccione **Requerir contraseña (recomendado)**.
- **X NOTA:** Para crear una contraseña de cuenta de usuario o modificar su contraseña de cuenta de usuario actual, haga clic en **Crear o cambiar la contraseña de la cuenta de usuario** y luego siga las instrucciones que aparecen en la pantalla. Si no necesita crear o modificar una contraseña de cuenta de usuario, vaya al paso 5.
- **5.** Seleccione **Guardar cambios**.

## **Apagar el Sprout**

**PRECAUCIÓN:** La información que no se haya guardado se perderá cuando se apague el Sprout. Asegúrese de guardar su trabajo antes de apagar el Sprout.

El comando Apagar cierra todos los programas abiertos, incluido el sistema operativo, y luego apaga el Sprout.

Apague el Sprout en cualquiera de las siguientes condiciones:

- Cuando necesite acceder a los componentes internos del Sprout
- Cuando vaya a conectar un dispositivo de hardware externo a un puerto que no sea un puerto USB o un puerto de video
- Cuando no vaya a utilizar el Sprout y permanezca desconectado de una fuente de alimentación externa durante un período prolongado

Aunque puede apagar el Sprout con el botón de inicio/apagado, el procedimiento recomendado es utilizar el comando Apagar, como se indica a continuación:

**X** NOTA: Si el Sprout está en estado de suspensión o hibernación, deberá salir de la suspensión o hibernación antes de apagarlo.

- **1.** Guarde su trabajo y cierre todos los programas en ejecución.
- **2.** Seleccione el botón de **Inicio**, seleccione el icono de **Iniciar/apagar** y luego seleccione **Apagar**.

Si el Sprout ha dejado de responder y no puede utilizar los procedimientos de apagado anteriores, pruebe los siguientes procedimientos de emergencia en el orden en que aparecen:

- Presione ctrl+alt+del. Seleccione el botón de **Inicio**, seleccione el icono de **Iniciar/apagar** y luego seleccione **Apagar**.
- Mantenga presionado el botón de inicio/apagado durante al menos cinco segundos.
- Desconecte el Sprout de la alimentación externa.

# <span id="page-24-0"></span>**4 Mantenimiento de su Sprout**

Es importante realizar mantenimiento de manera periódica para mantener su Sprout en condiciones óptimas. Este capítulo explica cómo usar herramientas como el Desfragmentador de disco y el Liberador de espacio en disco. También proporciona instrucciones para actualizar programas y controladores y los pasos para limpiar el Sprout.

# **Mejoría del rendimiento**

Puede mejorar el rendimiento de su equipo al realizar tareas de mantenimiento periódicas con herramientas como el Desfragmentador de disco y el Liberador de espacio en disco.

### **Uso del Desfragmentador de discos**

HP recomienda utilizar el Desfragmentador de disco para desfragmentar su unidad de disco duro al menos una vez al mes.

Para ejecutar el Desfragmentador de disco:

- **1.** Escriba desfragmentación de disco en el cuadro de búsqueda de la barra de tareas y luego seleccione **Desfragmentar y optimizar sus unidades**.
- **2.** Siga las instrucciones que aparecen en pantalla.

Para obtener información adicional, acceda a la Ayuda del software Desfragmentador de disco.

### **Uso del Liberador de espacio en disco**

Use el Liberador de espacio en disco para buscar los archivos innecesarios en la unidad de disco duro que el usuario puede eliminar con seguridad con el fin de liberar espacio en el disco y ayudar al Sprout a funcionar de forma más eficiente

Para ejecutar el Liberador de espacio en disco:

- **1.** Escriba disco en el cuadro de búsqueda de la barra de tareas y luego seleccione **Liberar espacio en disco por medio de la eliminación de archivos no necesarios** o **Desinstalar aplicaciones para liberar espacio en disco**.
- **2.** Siga las instrucciones que aparecen en pantalla.

### **Actualización de programas y controladores**

HP recomienda que actualice sus programas y controladores en forma periódica. Las actualizaciones pueden resolver problemas y traer nuevos recursos y opciones a su Sprout. Por ejemplo, es posible que los componentes gráficos más antiguos no funcionen bien con el software de la mayoría de juegos más recientes. Sin el último controlador, no obtendría el máximo rendimiento de su equipo.

Vaya a <http://www.hp.com/support> para descargar las últimas versiones de los programas y controladores de HP. Además, regístrese para recibir notificaciones automáticas cuando las actualizaciones estén disponibles.

<span id="page-25-0"></span>Si desea actualizar sus programas y controladores, siga estas instrucciones:

- **1.** Escriba support en el cuadro de búsqueda de la barra de tareas y luego seleccione la aplicación **HP Support Assistant**.
- **2.** Seleccione **Actualizaciones y ajustes de HP** y luego **Comprobar actualizaciones de HP ahora**.
- **3.** Siga las instrucciones que aparecen en pantalla.

### **Limpieza de su Sprout**

Utilice los siguientes productos para limpiar con seguridad su Sprout:

- Paño de limpieza de microfibra o gamuza seco (paño antiestático sin aceite)
- Paños de tela antiestáticos

**A PRECAUCIÓN:** Evite los solventes de limpieza fuertes, que pueden dañar permanentemente su Sprout. Si no tiene la certeza de que un producto de limpieza es seguro para su Sprout, verifique el contenido del producto para asegurarse de que no incluye ingredientes como alcohol, acetona, cloruro de amonio, cloruro de metileno e hidrocarburos.

Los materiales fibrosos, como las toallas de papel, pueden rayar el Sprout. Con el transcurso del tiempo, las partículas de polvo y los agentes limpiadores pueden quedar atrapados en los rayones.

#### **Procedimiento de limpieza**

Siga los procedimientos de esta sección para limpiar con seguridad su Sprout.

**¡ADVERTENCIA!** Para evitar descargas eléctricas o daños en los componentes, no intente limpiar su Sprout mientras esté encendido.

Apague el Sprout.

Desconecte la alimentación externa.

Desconecte todos los dispositivos externos con alimentación.

**A PRECAUCIÓN:** A fin de evitar daños a los componentes internos del Sprout, no rocíe agentes de limpieza o líquidos directamente en ninguna superficie del Sprout. Los líquidos que goteen en la superficie pueden dañar los componentes internos en forma permanente.

#### **Limpieza de la pantalla**

**PRECAUCIÓN:** No rocíe ni coloque el limpiador directamente en la pantalla, el proyector u otras superficies de vidrio.

Limpie delicadamente los lados y la superficie de la pantalla, el proyector y las cámaras con un paño suave y libre de pelusas humedecido con un limpiador de vidrios sin alcohol.

#### <span id="page-26-0"></span>**Limpieza de los lados o la cubierta**

Para limpiar los lados o la cubierta, utilice un paño suave de microfibra o gamuza humedecido con una de las soluciones limpiadoras indicadas o utilice una toalla germicida desechable aceptable.

**X NOTA:** Cuando limpie la cubierta del Sprout, utilice un movimiento circular para ayudar a eliminar el polvo y los residuos.

#### **Limpieza del touch mat**

**PRECAUCIÓN:** No rocíe ni coloque el limpiador directamente en el touch mat.

- Limpie delicadamente la superficie del touch mat con un paño suave y libre de pelusas humedecido con un limpiador de vidrios sin alcohol.
- Para evitar daños al touch mat, evite utilizar productos químicos fuertes.

#### **Limpieza del teclado o el mouse**

**A ¡ADVERTENCIA!** Para reducir el riesgo de descarga eléctrica o daños a los componentes internos, no use un accesorio de aspiradora para limpiar el teclado. Una aspiradora puede depositar residuos de la casa en la superficie del teclado.

**A PRECAUCIÓN:** Con el fin de evitar daños en los componentes internos, no permita que se derramen líquidos entre las teclas.

- Para limpiar el teclado o el mouse, utilice un paño suave de microfibra o gamuza humedecido con una de las soluciones limpiadoras indicadas o utilice una toalla germicida desechable aceptable.
- Para evitar que las teclas se adhieran y para eliminar el polvo, las pelusas, y las partículas del teclado, utilice una lata de aire comprimido con una boquilla.

# <span id="page-27-0"></span>**5 Seguridad de su equipo y de su información**

La seguridad de su equipo es esencial para proteger la confidencialidad, integridad y disponibilidad de su información. Las soluciones de seguridad estándar proporcionadas por el sistema operativo Windows, las aplicaciones de HP, la utilidad de configuración que no es de Windows (BIOS) y otros programas de software de terceros pueden ayudar a proteger su equipo de varios riesgos, como virus, gusanos y otros tipos de códigos malintencionados.

**IMPORTANTE:** Es posible que algunos recursos de seguridad descritos en este capítulo no estén disponibles en su equipo.

### **Uso de contraseñas**

Una contraseña es un conjunto de caracteres que usted elige para proteger la información de su equipo y proteger transacciones en línea. Se pueden establecer varios tipos de contraseñas. Por ejemplo, cuando configura su equipo por primera vez, se le solicita que cree una contraseña de usuario para proteger el equipo. Es posible definir contraseñas adicionales en Windows o en la utilidad de configuración HP (BIOS) que viene preinstalada en su equipo.

Puede resultarle útil usar la misma contraseña para un recurso de la utilidad de configuración (BIOS) y para un recurso de seguridad de Windows.

Para crear y guardar contraseñas, siga estos consejos:

- Para reducir el riesgo de que se bloquee el equipo y usted no pueda usarlo, registre todas las contraseñas y guárdelas en un lugar seguro y alejado del equipo. No almacene sus contraseñas en un archivo en el equipo.
- Para crear contraseñas, siga los requerimientos del programa.
- Cambie sus contraseñas por lo menos cada tres meses.
- Las contraseñas ideales son largas e incluyen letras, signos de puntuación, símbolos y números.
- Antes de enviar su equipo al servicio técnico, cree una copia de seguridad de sus archivos, borre los archivos confidenciales y elimine todas las configuraciones de contraseña.

Para obtener información adicional acerca de las contraseñas de Windows, por ejemplo las contraseñas del protector de pantalla:

**▲** Escriba support en el cuadro de búsqueda de la barra de tareas y luego seleccione la aplicación **HP Support Assistant**.

### **DeƬnLcLÎn de las contraseñas de Windows**

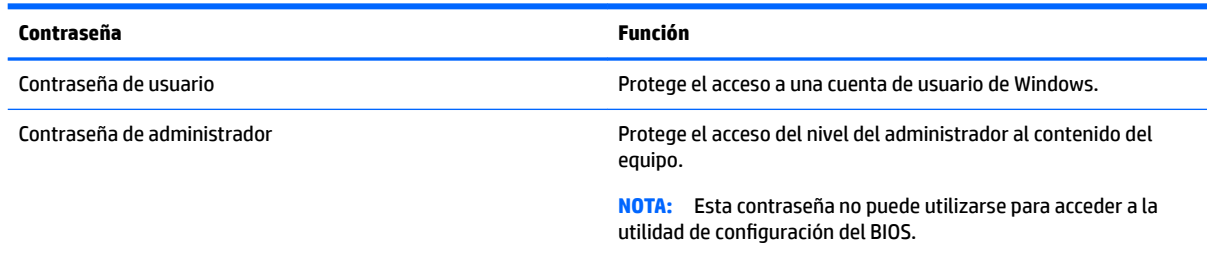

### <span id="page-28-0"></span>**Definición de contraseñas en la utilidad de configuración del BIOS**

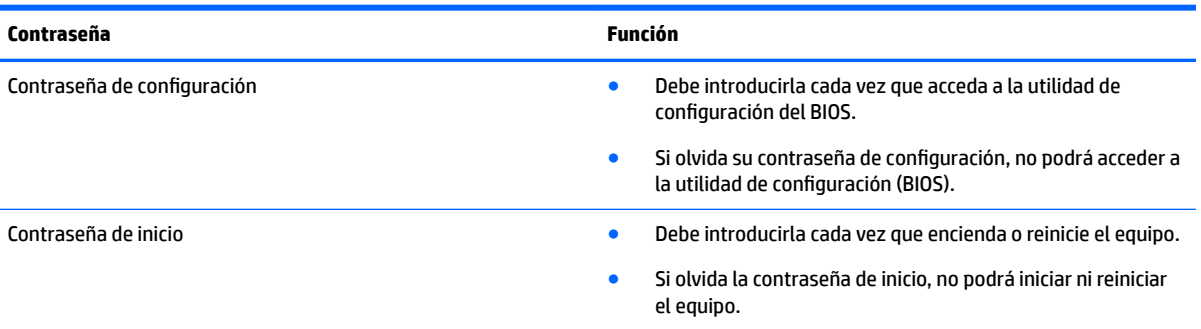

Para establecer, cambiar o eliminar una contraseña de configuración o de inicio en la utilidad de configuración (BIOS):

**1.** Inicie la utilidad de configuración (BIOS):

Encienda o reinicie el equipo, presione rápidamente esc y luego f10.

**2.** Use las teclas de Ʈecha para seleccionar **Security** (Seguridad) y luego siga las instrucciones de la pantalla.

Sus cambios se harán efectivos al reiniciar el equipo.

## **Uso de software de seguridad en Internet**

Cuando usa el equipo para acceder al correo electrónico, a una red o a la Internet, lo expone a virus de computación, spyware y otras amenazas en línea. Para ayudar a proteger el equipo, es posible que el software de seguridad en Internet que incluye funciones de antivirus y firewall esté preinstalado en su equipo como oferta de prueba. Para proveer protección continua contra virus descubiertos recientemente y otros riesgos de seguridad, se debe mantener actualizado el software de seguridad. Se le recomienda enfáticamente actualizar la oferta de prueba del software de seguridad o adquirir el software de su elección para proteger completamente su equipo.

### **Uso de software antivirus**

Estos virus pueden desactivar los programas, las utilidades o el sistema operativo o hacer que funcionen de forma anormal. El software antivirus puede detectar gran parte de los virus, destruirlos y, en la mayoría de los casos, reparar los daños causados por éstos.

Para proveer protección contra los virus recientemente descubiertos, el software antivirus debe mantenerse actualizado.

Es posible que haya un programa antivirus preinstalado en su equipo. Se le recomienda enfáticamente utilizar un programa antivirus de su elección para proteger completamente su equipo.

Para obtener más información sobre virus de computación, escriba support en el cuadro de búsqueda de la barra de tareas y luego seleccione la aplicación **HP Support Assistant**.

### **Uso de software de firewall**

Los firewalls están diseñados para impedir el acceso no autorizado a su sistema o red. Un firewall puede ser un software que instala en su equipo o red, o puede ser una combinación de hardware y software.

Hay dos tipos de firewall a tener en cuenta:

- <span id="page-29-0"></span>Firewall basado en host: software que protege solo el equipo en que está instalado.
- Firewall basado en red: se instala entre su DSL o módem por cable y su red doméstica para proteger todos los equipos de la red.

Cuando un firewall está instalado en un sistema, todos los datos enviados al sistema y desde el sistema se supervisan y comparan con un conjunto de criterios de seguridad definidos por el usuario. Cualquier dato que no satisfaga estos criterios se bloquea.

### **Instalación de actualizaciones de software**

El software de HP, Windows y terceros de su equipo debe actualizarse regularmente para corregir problemas de seguridad y mejorar el rendimiento del software. Para obtener más información, consulte [Actualización de](#page-24-0)  [programas y controladores en la página 19](#page-24-0).

**PRECAUCIÓN:** Microsoft envía alertas sobre actualizaciones de Windows, que pueden incluir actualizaciones de seguridad. Para proteger el equipo de violaciones a la seguridad y virus de computación, instale todas las actualizaciones de Microsoft tan pronto reciba una alerta.

Puede instalar estas actualizaciones de forma automática.

Para ver o cambiar la configuración:

- **1.** Seleccione el botón de **Inicio**, seleccione **Configuración** y luego seleccione **Actualizaciones y seguridad**.
- **2.** Seleccione **Windows Update** y siga las instrucciones que aparecen en la pantalla.
- **3.** Para programar una hora para la instalación de actualizaciones, seleccione **Opciones avanzadas** y luego siga las instrucciones que aparecen en la pantalla.

## **Configuración de una red inalámbrica**

Cuando configure una WLAN o acceda a una WLAN existente, active siempre los recursos de seguridad para proteger su red de un acceso no autorizado. Es posible que las WLAN de áreas públicas (puntos de acceso) tales como cafeterías y aeropuertos no ofrezcan ninguna seguridad.

## <span id="page-30-0"></span>**Copias de seguridad de sus aplicaciones de software e información**

Realice copias de seguridad de sus aplicaciones de software e información periódicamente para protegerlos contra pérdidas o daños permanentes debido a un ataque de virus o una falla de software o hardware. Para obtener más información, consulte [Copias de seguridad, restauración y recuperación en la página 30.](#page-35-0)

# **Uso del cable de seguridad opcional**

Un candado con cable de seguridad, que se adquiere por separado, actúa como una medida disuasoria, pero es posible que no pueda evitar el robo o la manipulación inadecuada del equipo. Los candados con cables de seguridad son solo uno de varios métodos que deben utilizarse como parte de una solución de seguridad completa para ayudar a maximizar la protección contra robos.

Es posible que la apariencia de la ranura del cable de seguridad difiera ligeramente de la ilustración de esta sección. Para conocer la ubicación de la ranura para el cable de seguridad, consulte [Conozca su Sprout](#page-6-0)  [en la página 1](#page-6-0).

- **1.** Pase el cable de seguridad alrededor de un objeto que tenga una fijación segura.
- **2.** Inserte la llave **(1)** en el cable de seguridad **(2)**.
- **3.** Inserte el cable de seguridad en la ranura para cable de seguridad del equipo **(3)** y cierre el cable con la llave.

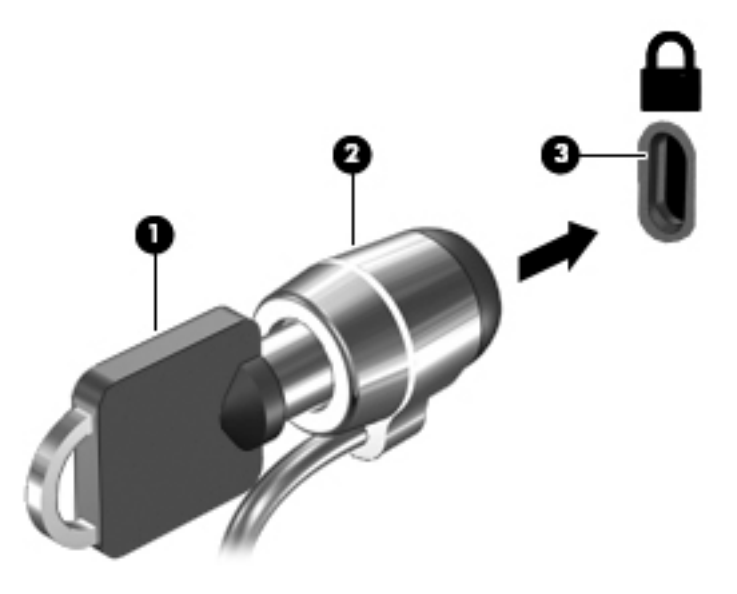

**4.** Quite la llave y guárdela en un lugar seguro.

# <span id="page-31-0"></span>**6 Uso de la utilidad de configuración (BIOS)**

La utilidad de configuración, o sistema básico de entrada/salida (BIOS), controla la comunicación entre todos los dispositivos de entrada y salida del sistema (como las unidades de disco, la pantalla, el teclado, el mouse y la impresora). La utilidad de configuración (BIOS) incluye los ajustes para los tipos de dispositivos instalados, la secuencia de inicio del equipo y la cantidad de memoria de sistema y extendida.

# **Inicio de la utilidad de configuración (BIOS)**

- **A PRECAUCIÓN:** Tenga extremo cuidado cuando efectúe cambios en la utilidad de configuración (BIOS). Los errores pueden causar que el equipo deje de funcionar adecuadamente.
	- **▲** Encienda o reinicie el equipo, presione rápidamente esc y luego f10.

### **Uso de la utilidad de configuración (BIOS)**

Es posible que haya disponibles versiones actualizadas de la utilidad de configuración (BIOS) en el sitio web de HP.

La mayor parte de las actualizaciones del BIOS que se encuentran en el sitio web de HP están empaquetadas en archivos comprimidos denominados *SoftPaqs*.

Algunos paquetes de descarga contienen un archivo denominado Readme.txt, que contiene información relativa a la instalación y la solución de problemas del archivo.

### **Determinación de la versión del BIOS**

Para decidir si necesita actualizar la utilidad de configuración (BIOS), primero determine la versión del BIOS de su Sprout.

Para acceder a la información de la versión del BIOS (también conocida como *fecha de la ROM* y *BIOS del sistema*) escriba support en el cuadro de búsqueda de la barra de tareas, seleccione la aplicación HP Support Assistant, seleccione Mi PC y luego Utilidad de configuración (BIOS).

- **1.** Inicie la utilidad de configuración (BIOS) (consulte Inicio de la utilidad de configuración (BIOS) en la página 26).
- **2.** Utilice las teclas de Ʈecha para seleccionar **File** (Archivo), seleccione **System Information** (Información del sistema) y luego tome nota de su versión de BIOS.

Para salir de la utilidad de configuración (BIOS):

- **1.** Use las teclas de flecha para seleccionar **Ignore Changes and Exit** (Ignorar los cambios y salir) y luego presione **intro**.
- **2.** Seleccione **Yes** (Sí).

### <span id="page-32-0"></span>**Descarga de una actualización del BIOS**

- **PRECAUCIÓN:** Para reducir el riesgo de que se produzcan daños en el Sprout o de que la instalación no se realice correctamente, descargue e instale una actualización del BIOS solo cuando el Sprout esté conectado a una fuente de alimentación externa confiable por medio de un cable de alimentación de CA. No descargue ni instale ninguna actualización del BIOS si el equipo está funcionando con alimentación por batería, está conectado a un dispositivo que sirva como base de expansión opcional, o a una fuente de alimentación opcional. Durante la descarga y la instalación, siga estas instrucciones:
	- No desconecte la alimentación del Sprout desconectando el cable de alimentación de la toma eléctrica de CA.
	- No apaque el Sprout ni inicie la suspensión.
	- No introduzca, extraiga, conecte ni desconecte ningún dispositivo o cable.

**WARI:** Si su Sprout está conectado a una red, consulte al administrador de la red antes de instalar cualquier actualización de software, especialmente si se trata de una actualización del BIOS del sistema.

- **1.** Escriba support en el cuadro de búsqueda de la barra de tareas y luego seleccione la aplicación **HP Support Assistant**.
- **2.** Seleccione **Actualizaciones y ajustes de HP** y luego **Comprobar actualizaciones de HP ahora**.
- **3.** Siga las instrucciones que aparecen en la pantalla para identificar su equipo y acceder a la actualización del BIOS que desee descargar.
- **4.** En el área de descarga, siga estos pasos:
	- **a.** Identifique la actualización del BIOS que sea más reciente y compárela con la versión del BIOS instalada actualmente en su Sprout. Si la actualización es más reciente que su BIOS, tome nota de la fecha, el nombre u otro identificador. Es posible que más adelante necesite esta información para localizar la actualización, una vez que la haya descargado en la unidad de disco duro.
	- **b.** Siga las instrucciones que aparecen en la pantalla para descargar en la unidad de disco duro la opción seleccionada.

Anote la ruta de la ubicación de la unidad de disco duro en la que se descargará la actualización del BIOS. Deberá seguir esta ruta cuando esté a punto de instalar la actualización.

Existen varios procedimientos para instalar el BIOS. Siga las instrucciones que aparecen en la pantalla después de realizar la descarga. Si no aparecen las instrucciones, siga estos pasos:

- **1.** Seleccione el botón de **Inicio** y, a continuación, seleccione **Explorador de archivos**.
- **2.** Seleccione la designación de su unidad de disco duro. La designación de la unidad de disco duro suele ser Disco local (C:).
- **3.** Mediante la ruta anotada anteriormente, abra la carpeta de la unidad de disco duro que contiene la actualización.
- **4.** Haga doble clic en el archivo que tenga la extensión .exe (por ejemplo, *nombre\_de\_archivo*.exe).

Empezará entonces el proceso de instalación del BIOS.

**5.** Para finalizar la instalación, siga las instrucciones que aparecen en la pantalla.

**MOTA:** Cuando aparezca un mensaje en la pantalla que notifique que la instalación ha finalizado correctamente, podrá eliminar el archivo descargado de la unidad de disco duro.

# <span id="page-33-0"></span>**7 Uso de HP PC Hardware Diagnostics (UEFI)**

HP PC Hardware Diagnostics es una interfaz de firmware extensible unificada (UEFI) que le permite ejecutar pruebas de diagnóstico para determinar si el hardware del equipo funciona correctamente. La herramienta se ejecuta fuera del sistema operativo para poder aislar los errores de hardware de los problemas que pueden ser provocados por el sistema operativo u otros componentes de software.

Cuando HP PC Hardware Diagnostics (UEFI) detecta un error que requiere una sustitución de hardware, se genera un código de ID de error de 24 dígitos. Luego puede proporcionar este código de ID a soporte técnico para ayudarlo a determinar cómo corregir el problema.

**MOTA:** Para iniciar el diagnóstico en un equipo desmontable, el equipo debe estar en el modo de PC portátil y debe utilizar el teclado conectado.

Para iniciar HP PC Hardware Diagnostics (UEFI), siga estos pasos:

- **1.** Encienda o reinicie el equipo y luego presione rápidamente esc.
- **2.** Presione f2.

El BIOS busca las herramientas de diagnóstico en tres lugares y en el siguiente orden:

- **a.** Unidad USB conectada
	- **WOTA:** Para descargar la herramienta de HP PC Hardware Diagnostics (UEFI) en una unidad USB, consulte Descarga de HP PC Hardware Diagnostics (UEFI) en un dispositivo USB en la página 28.
- **b.** Unidad de disco duro
- **c.** BIOS
- **3.** Cuando se abra la herramienta de diagnóstico, seleccione el tipo de prueba de diagnóstico que desea ejecutar y luego siga las instrucciones que aparecen en la pantalla.

**WE** NOTA: Si necesita detener una prueba de diagnóstico, presione esc.

### **Descarga de HP PC Hardware Diagnostics (UEFI) en un dispositivo USB**

**X** NOTA: Las instrucciones de descarga de HP PC Hardware Diagnostics (UEFI) se proporcionan únicamente en inglés, y se debe utilizar un equipo con Windows para descargar y crear el entorno de soporte de HP UEFI, ya que solo se ofrecen archivos .exe.

Hay dos opciones para descargar HP PC Hardware Diagnostics en un dispositivo USB.

#### **Descargar la versión más reciente de UEFI**

- **1.** Consulte <http://www.hp.com/go/techcenter/pcdiags>. Se abre la página de inicio de HP PC Diagnostics.
- **2.** En la sección de HP PC Hardware Diagnostics, seleccione el enlace **Descargar** y luego seleccione **Ejecutar**.

#### **Descargar cualquier versión de UEFI para un producto específico**

- **1.** Consulte [http://www.hp.com/support.](http://www.hp.com/support)
- **2.** Seleccione **Obtener software y controladores**.
- **3.** Ingrese el nombre o el número del producto.

o bien

Seleccione **Identificar ahora** para permitir que HP detecte automáticamente su producto.

- **4.** Seleccione su equipo y, a continuación, seleccione su sistema operativo.
- **5.** En la sección **Diagnóstico**, siga las instrucciones que aparecen en la pantalla para seleccionar y descargar la versión de UEFI que desea.

# <span id="page-35-0"></span>**8 Copias de seguridad, restauración y recuperación**

Este capítulo proporciona información sobre los siguientes procesos. La información de este capítulo se refiere al procedimiento estándar para la mayoría de los productos.

- Creación de medios de recuperación y copias de seguridad
- Restauración y recuperación del sistema

Para obtener información adicional, consulte la aplicación HP Support Assistant.

**▲** Escriba support en el cuadro de búsqueda de la barra de tareas y luego seleccione la aplicación **HP Support Assistant**.

O bien:

Haga clic en el icono de pregunta en la barra de tareas.

**IMPORTANTE:** Si va a realizar procedimientos de recuperación en un tablet, la batería del tablet debe tener por lo menos un 70% de carga antes de iniciar el proceso de recuperación.

**IMPORTANTE:** En el caso de tablets con un teclado desmontable, conecte el teclado a la base de acoplamiento del teclado antes de iniciar cualquier proceso de recuperación.

## **Creación de medios de recuperación y copias de seguridad**

Los siguientes métodos de creación de medios de recuperación y copias de seguridad están disponibles solo en algunos productos. Elija el método disponible según el modelo de su equipo.

- Después de que haya configurado correctamente el equipo, use HP Recovery Manager para crear medios de HP Recovery. Este paso crea una copia de seguridad de la partición de HP Recovery en el equipo. La copia de seguridad se puede usar para reinstalar el sistema operativo original en los casos en que la unidad de disco duro está dañada o se ha reemplazado. Para obtener más información sobre la creación de medios de recuperación, consulte Creación de medios de HP Recovery (solo en algunos productos) en la página 30. Para obtener información sobre las opciones de recuperación que están disponibles usando los medios de recuperación, consulte [Uso de herramientas de Windows en la página 32.](#page-37-0)
- Utilice las herramientas de Windows para crear puntos de restauración del sistema y crear copias de seguridad de la información personal.

Para obtener más información, consulte [Recuperación mediante HP Recovery Manager](#page-37-0)  [en la página 32](#page-37-0).

**X** NOTA: Si el almacenamiento es de 32 GB o menos, Restaurar sistema de Microsoft se desactiva de forma predeterminada.

### **Creación de medios de HP Recovery (solo en algunos productos)**

Si es posible, verifique la presencia de la partición de Recovery y de la partición de Windows. En el menú de **Inicio**, seleccione **Explorador de archivos** y luego **Este PC**.

<span id="page-36-0"></span>Si su equipo no enumera la partición de Windows ni la partición de HP Recovery, puede obtener medios de recuperación para su sistema con el soporte técnico. Consulte el documento *Worldwide Telephone Numbers* (Libreta de números telefónicos en todo el mundo) que se incluye con el equipo. También puede encontrar información de contacto en el sitio web de HP. Vaya a<http://www.hp.com/support>, seleccione su país o región y siga las instrucciones que aparecen en pantalla.

Puede utilizar las herramientas de Windows para crear puntos de restauración del sistema y crear copias de seguridad de la información personal. Consulte [Uso de herramientas de Windows en la página 32](#page-37-0).

- Si su equipo enumera la partición de HP Recovery y la partición de Windows, puede usar HP Recovery Manager para crear medios de recuperación después de configurar correctamente el equipo. Estos medios de HP Recovery se pueden usar para realizar una recuperación del sistema si se daña la unidad de disco duro. La recuperación del sistema reinstala el sistema operativo original y los programas de software que se instalaron en la fábrica y luego ajusta la configuración de los programas. Los medios de HP Recovery también se pueden usar para personalizar el sistema o restaurar la imagen de fábrica si sustituye el disco duro.
	- Solo es posible crear un conjunto de medios de recuperación. Manipule estas herramientas de recuperación con cuidado y manténgalas en un lugar seguro.
	- HP Recovery Manager examina el equipo y determina la capacidad de almacenamiento necesaria para los medios que se necesitarán.
	- Para crear discos de recuperación, su equipo debe tener una unidad óptica con capacidad de grabación de DVD y además debe utilizar solo discos DVD-R, DVD+R, DVD-R DL o DVD+R DL vírgenes de alta calidad. No use discos regrabables como CD±RW, DVD±RW, DVD±RW de doble capa ni discos BD-RE (Blu-ray regrabable); no son compatibles con el software HP Recovery Manager. O bien, puede usar una unidad flash USB de alta calidad en blanco.
	- Si su equipo no incluye una unidad óptica integrada con capacidad de escritura en DVD, pero desea crear medios de recuperación en DVD, puede usar una unidad óptica externa (adquirida por separado) para crear discos de recuperación. Si usa una unidad óptica externa, se debe conectar directamente a un puerto USB en el equipo. La unidad no se puede conectar al puerto USB de un dispositivo externo, como un concentrador USB. Si no puede crear medios en DVD, puede obtener discos de recuperación para su equipo de HP. Consulte el documento *Worldwide Telephone Numbers* (Libreta de números telefónicos en todo el mundo) que se incluye con el equipo. También puede encontrar información de contacto en el sitio web de HP. Vaya a [http://www.hp.com/](http://www.hp.com/support) [support](http://www.hp.com/support), seleccione su país o región y siga las instrucciones que aparecen en pantalla.
	- Asegúrese de que el equipo esté conectado a la alimentación de CA antes de comenzar a crear los medios de recuperación.
	- El proceso de creación puede tardar una hora o más. No interrumpa el proceso de creación.
	- Si es necesario, puede salir del programa antes de terminar de crear todos los DVD de recuperación. HP Recovery Manager terminará de grabar el DVD actual. La próxima vez que inicie HP Recovery Manager, se le pedirá que continúe.

Para crear medios de HP Recovery:

**IMPORTANTE:** En el caso de tablets con un teclado desmontable, conecte el teclado a la base de acoplamiento antes de iniciar estos pasos.

- **1.** Escriba recovery en el cuadro de búsqueda de la barra de tareas y luego seleccione **HP Recovery Manager**.
- **2.** Seleccione **Creación de medios de recuperación** y siga las instrucciones que aparecen en pantalla.

Si alguna vez necesita recuperar el sistema, consulte [Recuperación mediante HP Recovery Manager](#page-37-0) [en la página 32](#page-37-0).

# <span id="page-37-0"></span>**Uso de herramientas de Windows**

Puede crear medios de recuperación, puntos de restauración del sistema y copias de seguridad de su información personal mediante las herramientas de Windows.

**X** NOTA: Si el almacenamiento es de 32 GB o menos, Restaurar sistema de Microsoft se desactiva de forma predeterminada.

Para obtener más información y conocer los pasos necesarios, consulte la aplicación Primeros pasos.

▲ Seleccione el botón de **Inicio** y luego seleccione la aplicación **Primeros pasos**.

# **Copias de seguridad y recuperación**

Hay varias opciones para la recuperación del sistema. Elija el método que mejor se ajuste a su situación y nivel de experiencia:

**IMPORTANTE:** No todos los métodos están disponibles en todos los productos.

- Windows ofrece varias opciones para restaurar desde la copia de seguridad, actualizar el equipo y recuperar el equipo a su estado original. Para obtener más información, consulte la aplicación Primeros pasos.
	- ▲ Seleccione el botón de **Inicio** y luego seleccione la aplicación **Primeros pasos**.
- Si necesita corregir un problema con una aplicación o controlador preinstalados, use la opción Reinstalar controladores y/o aplicaciones (solo en productos seleccionados) de HP Recovery Manager para reinstalar la aplicación o controlador individual.
	- ▲ Escriba recovery en el cuadro de búsqueda de la barra de tareas, seleccione **HP Recovery Manager**, seleccione **Reinstalar controladores y/o aplicaciones** y siga las instrucciones que aparecen en la pantalla.
- Si desea recuperar la partición de Windows según el contenido original de fábrica, puede elegir la opción Recuperación del sistema en la partición de HP Recovery (solo en algunos productos) o utilizar los medios de HP Recovery. Para obtener más información, consulte Recuperación mediante HP Recovery Manager en la página 32. Si aún no ha creado los medios de recuperación, consulte [Creación de medios](#page-35-0) [de HP Recovery \(solo en algunos productos\) en la página 30.](#page-35-0)
- En algunos productos, si desea recuperar el contenido y la partición original de fábrica del equipo, o si ha sustituido la unidad de disco duro, puede usar la opción de restablecimiento de fábrica de los medios de HP Recovery. Para obtener más información, consulte Recuperación mediante HP Recovery Manager en la página 32.
- En algunos productos, si desea eliminar la partición de recuperación para recuperar espacio en la unidad de disco duro, HP Recovery Manager ofrece la opción Eliminar partición de recuperación.

Para obtener más información, consulte [Eliminación de la partición de HP Recovery \(solo en algunos](#page-40-0) [productos\) en la página 35.](#page-40-0)

### **Recuperación mediante HP Recovery Manager**

El software HP Recovery Manager le permite recuperar el estado original de fábrica del equipo mediante los medios de HP Recovery que usted haya creado o que haya obtenido de HP, o mediante la partición de HP Recovery (solo en algunos productos). Si aún no ha creado los medios de recuperación, consulte [Creación de](#page-35-0) [medios de HP Recovery \(solo en algunos productos\) en la página 30](#page-35-0).

#### <span id="page-38-0"></span>**Lo que debe saber antes de empezar**

- HP Recovery Manager solamente recupera los programas de software que se instalaron en la fábrica. El software que no se suministra con este equipo debe descargarlo desde el sitio web del fabricante o reinstalarlo mediante el medio proporcionado por el fabricante.
- **IMPORTANTE:** La recuperación a través de HP Recovery Manager se debe usar como último intento de corregir los problemas del equipo.
- Los medios de HP Recovery se deben usar si falla la unidad de disco duro. Si aún no ha creado los medios de recuperación, consulte [Creación de medios de HP Recovery \(solo en algunos productos\)](#page-35-0) [en la página 30](#page-35-0).
- Para usar la opción del restablecimiento de fábrica (solo en algunos productos), debe usar los medios de HP Recovery. Si aún no ha creado los medios de recuperación, consulte [Creación de medios de HP](#page-35-0) [Recovery \(solo en algunos productos\) en la página 30](#page-35-0).
- Si su tablet no permite la creación de medios de HP Recovery o si los medios de HP Recovery no funcionan, puede obtener medios de recuperación para su sistema con el soporte técnico. Consulte el documento *Worldwide Telephone Numbers* (Libreta de números telefónicos en todo el mundo) que se incluye con el equipo. También puede encontrar información de contacto en el sitio web de HP. Vaya a <http://www.hp.com/support>, seleccione su país o región y siga las instrucciones que aparecen en pantalla.
- **IMPORTANTE:** HP Recovery Manager no realiza automáticamente copias de seguridad de sus datos personales. Antes de comenzar la recuperación, realice una copia de seguridad de cualquier dato personal que desee conservar.

Al usar los medios de HP Recovery, puede elegir una de las siguientes opciones de recuperación:

- **W** NOTA: Solo las opciones disponibles para su equipo se muestran cuando inicia el proceso de recuperación.
	- Recuperación del sistema: reinstala el sistema operativo original y luego ajusta las configuraciones de los programas que se instalaron en fábrica.
	- Restablecimiento de fábrica: restablece el equipo al estado original de fábrica al eliminar toda la información de la unidad de disco duro y volver a crear las particiones. A continuación, reinstala el sistema operativo y el software que se instaló en la fábrica.

La partición de HP Recovery (solo en algunos productos) permite solo la Recuperación del sistema.

#### **Uso de la partición de HP Recovery (solo en algunos productos)**

La partición de HP Recovery le permite realizar una recuperación del sistema sin necesidad de discos de recuperación o de una unidad flash USB de recuperación. Este tipo de recuperación solo se puede usar si la unidad de disco duro aún funciona.

Para iniciar HP Recovery Manager desde la partición de HP Recovery:

**IMPORTANTE:** En el caso de los tablets con un teclado desmontable, conecte el teclado a la base de acoplamiento del teclado antes de iniciar estos pasos (solo en algunos productos).

**1.** Escriba recovery en el cuadro de búsqueda de la barra de tareas, seleccione **HP Recovery Manager** y luego seleccione **HP Recovery Environment**.

- o -

En el caso de equipos o tablets con teclados conectados, presione f11 mientras el equipo se inicia, o presione y sostenga f11 mientras presiona el botón de inicio/apagado.

<span id="page-39-0"></span>En el caso de tablets sin teclados:

Encienda o reinicie el tablet y luego presione y mantenga rápidamente el botón de disminución de volumen. Luego, seleccione f11.

O bien:

Encienda o reinicie el tablet y luego presione y mantenga rápidamente el botón de Windows. Luego, seleccione f11.

- **2.** Seleccione **Solución de problemas** en el menú de opciones de inicio.
- **3.** Seleccione **Recovery Manager** y siga las instrucciones que aparecen en pantalla.

#### **Uso de los medios de HP Recovery para recuperar**

Puede usar los medios de HP Recovery para recuperar el sistema original. Este método se puede usar si su sistema no tiene una partición de HP Recovery o si la unidad de disco duro no está funcionando correctamente.

- **1.** Si es posible, haga copias de seguridad de todos los archivos personales.
- **2.** Inserte los medios de HP Recovery y luego reinicie el equipo.
- **W NOTA:** Si el equipo no se reinicia automáticamente en HP Recovery Manager, es necesario cambiar su orden de inicio. Consulte Cambio del orden de inicio del equipo en la página 34.
- **3.** Siga las instrucciones que aparecen en pantalla.

#### **Cambio del orden de inicio del equipo**

Si su equipo no se reinicia en HP Recovery Manager, puede cambiar el orden de inicio del equipo, que es el orden de los dispositivos enumerados en el BIOS donde el equipo busca la información de inicio. Puede cambiar la selección a una unidad óptica o una unidad flash USB.

Para cambiar el orden de inicio:

- **IMPORTANTE:** En el caso de tablets con un teclado desmontable, conecte el teclado a la base de acoplamiento antes de iniciar estos pasos.
	- **1.** Inserte los medios de HP Recovery.
	- **2.** Acceder al BIOS:

En el caso de equipos o tablets con teclados acoplados:

**▲** Encienda o reinicie el equipo o el tablet, presione rápidamente esc y luego presione f9 para ver las opciones de inicio.

En el caso de tablets sin teclados:

**▲** Encienda o reinicie el tablet y luego presione y mantenga rápidamente el botón de disminución de volumen. A continuación seleccione **f9**.

O bien:

Encienda o reinicie el tablet y luego presione y mantenga rápidamente el botón de Windows. A continuación seleccione **f9**.

- **3.** Seleccione la unidad óptica o la unidad flash USB desde la que desee iniciar.
- **4.** Siga las instrucciones que aparecen en pantalla.

### <span id="page-40-0"></span>**Eliminación de la partición de HP Recovery (solo en algunos productos)**

El software HP Recovery Manager le permite eliminar la partición de HP Recovery para liberar espacio en la unidad de disco duro.

**IMPORTANTE:** Después de eliminar la partición de HP Recovery, no podrá realizar la recuperación del sistema o crear medios de recuperación de HP desde la partición de HP Recovery. Antes de eliminar la partición de HP Recovery, cree los medios de HP Recovery; consulte [Creación de medios de HP Recovery \(solo](#page-35-0) [en algunos productos\) en la página 30.](#page-35-0)

**<sup>2</sup> NOTA:** La opción Eliminar partición de recuperación solo está disponible en productos que admiten esta función.

Siga estos pasos para eliminar la partición de HP Recovery:

- **1.** Escriba recovery en el cuadro de búsqueda de la barra de tareas y luego seleccione **HP Recovery Manager**.
- **2.** Seleccione **Eliminar la partición de recuperación** y siga las instrucciones que aparecen en la pantalla para continuar.

# <span id="page-41-0"></span>**9 Solución de problemas**

# **Problemas de la conexión inalámbrica**

Algunas de las posibles causas de los problemas vinculados con las conexiones inalámbricas son las siguientes:

- El dispositivo inalámbrico no está encendido.
- El dispositivo inalámbrico no fue instalado correctamente o ha sido deshabilitado.
- El dispositivo inalámbrico encontró interferencia de otros dispositivos.
- El dispositivo inalámbrico o el hardware enrutador falló.

#### **No se puede conectar a una WLAN**

Si tiene problemas al conectarse a una WLAN, confirme que el dispositivo WLAN integrado esté encendido y bien instalado en su Sprout.

- **1.** Asegúrese de que el dispositivo inalámbrico esté encendido.
- **2.** A continuación intente conectarse a la WLAN nuevamente.

Si aun así no puede conectarse, siga los pasos que aparecen a continuación.

- **1.** Escriba panel de control en el cuadro de búsqueda de la barra de tareas y, a continuación, seleccione **Panel de control**.
- **2.** Seleccione **Sistema y seguridad**, seleccione **Sistema** y luego seleccione **Administrador de dispositivos**.
- **3.** Haga clic en la flecha al lado de **Adaptadores de red** para expandir la lista y mostrar todos los adaptadores.
- **4.** Identifique el dispositivo WLAN en la lista de Adaptadores de red. Es posible que cuando aparezca en la lista, el dispositivo WLAN incluya los términos *inalámbrico*, *LAN inalámbrica*, *WLAN*, o *802.11*.

Si en la lista no figura ningún dispositivo WLAN, eso significa que su Sprout no tiene ningún dispositivo WLAN integrado o que el controlador para el dispositivo WLAN no está correctamente instalado.

Para obtener más información acerca de la la solución de problemas de redes inalámbricas, consulte los enlaces de sitios web proporcionados en Ayuda y soporte técnico.

### **No se puede conectar a una red preferida**

Es posible que no se pueda conectar a una red preferida porque es una WLAN con seguridad habilitada. Usted debe tener el código de seguridad para conectarse a este tipo de WLAN. Consulte la sección siguiente para obtener más información.

Si al ingresar el código de seguridad el problema no se soluciona, es posible que la conexión WLAN esté dañada. En múltiples ocasiones, Windows puede reparar automáticamente la WLAN dañada.

Si aparece un icono de red en el extremo derecho de la barra de tareas, haga clic derecho en el icono y luego seleccione **Solucionar problemas**.

Windows restablece su dispositivo de red e intenta volver a conectarse a una de las redes preferidas.

- <span id="page-42-0"></span>Si no hay un icono de estado de la red en el extremo derecho de la barra de tareas, siga estos pasos:
	- **1.** Escriba panel de control en el cuadro de búsqueda de la barra de tareas y, a continuación, seleccione **Panel de control**.
	- **2.** Seleccione **Red e Internet**, y luego seleccione **Centro de redes y recursos compartidos**.
	- **3.** Seleccione **Solucionar problemas**, y a continuación seleccione la red que desea reparar.

### **Los códigos de seguridad de la red actual no están disponibles**

Si se le solicita un código de seguridad (o clave de red) o un nombre (SSID) cuando se conecta a una WLAN, esto significa que la red está protegida por algún recurso de seguridad. El SSID y el código de seguridad son códigos alfanuméricos que debe introducir en su Sprout para identificarlo en la red. Debe tener los códigos actuales para conectarse a una red segura.

- Para una red conectada a su enrutador inalámbrico personal, revise la guía del usuario del enrutador para ver las instrucciones para configurar los mismos códigos tanto en el enrutador como como en el dispositivo WLAN.
- Para una red privada, como puede ser la red en una oficina o en una sala de chat pública en Internet, comuníquese con el administrador de la red para obtener los códigos, y luego ingréselos cuando se le solicite.

Algunas redes cambian los SSID o las claves de red que se usan en sus enrutadores o puntos de acceso regularmente como forma de mejorar la seguridad. Debe cambiar el código correspondiente en su Sprout, según sea necesario.

Si usted tiene una clave de red inalámbrica y un SSID para una red, y se ha conectado previamente a dicha red, siga los pasos que aparecen a continuación para volver a conectarse a la red:

**1.** Haga clic con el botón derecho del mouse en el icono de estado de la red en el extremo derecho de la barra de tareas.

Aparecerá una lista con las redes WLAN disponibles. Si se encuentra en un punto de acceso donde hay varias redes WLAN activas, todas estas aparecerán en la lista.

- **2.** Haga clic con el botón derecho del mouse en la red y luego seleccione **Propiedades**.
- **MOTA:** Si la red que desea no está en la lista, consulte al administrador de la red para verificar que el enrutador o el punto de acceso esté funcionando.
- **3.** Seleccione la ficha **Seguridad** e introduzca los datos de encriptación inalámbrica correctos en el cuadro **Clave de seguridad de red**.
- **4.** Seleccione **Aceptar** para quardar esta configuración.

### **No se puede conectar al enrutador inalámbrico**

Si no logra conectarse al enrutador inalámbrico, reinicie éste último apagándolo durante 10 a 15 segundos.

Si el Sprout aún no logra conectarse a una WLAN, reinicie el enrutador inalámbrico. Para obtener detalles, vea las instrucciones del fabricante del enrutador.

### **El icono de estado de la red no aparece**

Si el icono de estado de la red no se muestra en el extremo derecho de la barra de tareas después de configurar la WLAN, el controlador de software no se encuentra o está dañado. También puede mostrarse un mensaje de error "Dispositivo no encontrado" en Windows.

<span id="page-43-0"></span>Para resolver este problema, obtenga la versión más reciente del software de dispositivo WLAN y de los controladores para su Sprout en [http://www.hp.com.](http://www.hp.com)

- **1.** Abra el explorador de Internet.
- **2.** Para obtener soporte técnico, visite <http://www.hp.com/support>.
- **3.** Seleccione la opción de descargas de software y controladores y luego escriba el número de modelo de su equipo en el cuadro de búsqueda.
- **4.** Presione intro, y siga las instrucciones en pantalla.

**X NOTA:** Si el dispositivo WLAN que está usando fue adquirido por separado, consulte el sitio web del fabricante para obtener el software más reciente.

# **Problemas de alimentación**

### **El Sprout no se enciende o no arranca**

- **1.** Pruebe la toma eléctrica de CA al conectar otro dispositivo eléctrico a la misma.
- **2.** Vuelva a conectar los cables del equipo y asegúrese de que la conexión del cable de alimentación de CA al equipo y a la toma eléctrica de CA esté firme
- **3.** Intente encender el Sprout.
	- Si los indicadores luminosos se encienden, el cable de alimentación de CA funciona adecuadamente.
	- Si las conexiones están firmes y los indicadores luminosos de alimentación permanecen apagados, el cable de alimentación de CA no está funcionando y debe reemplazarse.

Póngase en contacto con el soporte técnico para obtener información sobre cómo obtener un cable de alimentación de CA de repuesto.

### **Error de la unidad de disco duro**

- **1.** Pulse simultáneamente las teclas ctrl+alt+supr.
- **2.** Seleccione el icono de **Iniciar/apagar** en la esquina inferior derecha de la pantalla y luego seleccione **Reiniciar**.

O presione y sostenga el botón de inicio/apagado del Sprout durante 5 segundos o más para apagar el Sprout y luego presione el botón de inicio/apagado para encender el Sprout.

- **3.** Si comienza Windows, haga inmediatamente una copia de seguridad de toda la información importante en una unidad de disco duro externa.
- **4.** Ya sea que Windows comience o no, comuníquese con el soporte técnico. Es posible que la unidad de disco duro o la placa del sistema necesiten ser reemplazadas.

#### **El Sprout no responde**

Utilice el Administrador de tareas de Windows para cerrar los programas que no responden.

- **1.** Pulse las teclas ctrl+alt+supr.
- **2.** Seleccione **Administrador de tareas**.
- **3.** Seleccione cualquier programa que no esté respondiendo y luego seleccione **Finalizar tarea**.

<span id="page-44-0"></span>Si no funciona el cierre de los programas, reinicie el Sprout.

- **1.** Pulse las teclas ctrl+alt+supr.
- **2.** Seleccione el icono de **Iniciar/apagar** y luego seleccione **Reiniciar**.

O bien:

Presione y sostenga el botón de inicio/apagado durante 5 segundos o más para apagar el Sprout y luego presione el botón de inicio/apagado para encender el Sprout.

#### **El Sprout se apaga de manera inesperada**

- Es posible que el Sprout esté en un ambiente excesivamente caluroso. Apáguelo y permita que se enfríe.
- Asegúrese de que los orificios de ventilación del Sprout no estén bloqueados y de que el ventilador interno esté funcionando. Consulte [Conozca su Sprout en la página 1](#page-6-0) para conocer la ubicación de los orificios de ventilación del equipo.

## **Problemas de la pantalla**

### **La pantalla está en blanco**

- Salga del estado de suspensión para volver a mostrar la imagen en pantalla.
	- Presione brevemente el botón de inicio/apagado.
	- Pulse una tecla del teclado.
	- Oprima la barra espaciadora.
	- Presione la tecla esc.
- Presione el botón de inicio/apagado para encender el Sprout.

### **La imágenes de la pantalla son demasiado grandes o demasiado pequeñas, o las imágenes se ven borrosas**

Ajuste la configuración de resolución.

- **1.** Escriba panel de control en el cuadro de búsqueda de la barra de tareas y, a continuación, seleccione **Panel de control**.
- **2.** Seleccione **Apariencia y personalización**.
- **3.** En **Pantalla**, seleccione **Ajustar resolución de pantalla**.
- **4.** Ajuste la resolución según sea necesario y luego seleccione **Aplicar**.

### **Problemas del teclado y el mouse**

- Asegúrese de estar utilizando el teclado o el mouse dentro del alcance del receptor.
- Asegúrese de que el mouse no está en modo de suspensión, lo cual ocurre tras 20 minutos de inactividad. Haga clic con el botón izquierdo del mouse para reactivarlo.
- Reemplace las pilas del teclado y del mouse.
- Vuelva a emparejar el teclado y el mouse con el receptor.
- <span id="page-45-0"></span>**X** NOTA: El teclado y el mouse que aparecen en las ilustraciones siguientes pueden ser ligeramente distintos de los suyos.
- **IMPORTANTE:** Durante estos pasos, coloque el teclado y el mouse al mismo nivel que el receptor.

Para volver a emparejar el teclado y el mouse:

- **1.** Asegúrese de que el mouse esté encendido **(1)** y luego presione y sostenga el botón de conexión **(2)**  durante 5 a 10 segundos. Para confirmar la conexión, mueva el mouse y observe la respuesta en la pantalla.
- **2.** Después de establecer la conexión del mouse, siga los pasos que se indican a continuación para volver a emparejar el teclado.
- **3.** En el teclado, presione y sostenga el botón de conexión **(3)** durante 5 a 10 segundos.

### **Problemas en el touch mat**

#### **La proyección permanece cuando se retira el touch mat.**

- **1.** Reinicie **HPPCSERVICE**:
	- **a.** Presione ctrl+alt+del.
	- **b.** Seleccione **Administrador de tareas** y luego haga clic en la ficha **Servicios**.
	- **c.** En la columna Nombre, seleccione **HPPCSERVICE**.
	- **d.** Haga clic con el botón derecho en **HPPCSERVICE** y luego seleccione **Detener**.
	- **e.** Haga clic con el botón derecho en **HPPCSERVICE** y luego seleccione **Iniciar**.
- **2.** Seleccione el icono de **Iniciar/apagar** y luego seleccione **Reiniciar**.

O bien:

Presione y sostenga el botón de inicio/apagado en el Sprout durante 5 segundos o más para apagar el Sprout y luego presione el botón de inicio/apagado para encender el Sprout.

#### **La proyección no vuelve a funcionar cuando se vuelve a conectar el touch mat.**

- **1.** Si el icono del Workplace del touch mat está de color ámbar, toque el icono para activar el proyector. Cuando el proyector está encendido, el icono está en blanco.
- **2.** Extraiga el touch mat y elimine los residuos del touch mat o del conector que puedan interrumpir la conexión.

O bien:

Limpie el touch mat y el conector con un paño.

**3.** Seleccione el icono de Iniciar/apagar y luego haga clic en **Reiniciar**.

O bien:

Presione y sostenga el botón de inicio/apagado en el Sprout durante 5 segundos o más para apagar el Sprout y luego presione el botón de inicio/apagado para encender el Sprout.

#### <span id="page-46-0"></span>**El touch mat no registra toques.**

- **1.** Si el icono del Workplace del touch mat está de color ámbar, toque el icono para activar el proyector. Cuando el proyector está encendido, el icono está en blanco.
- **2.** Extraiga el touch mat y elimine los residuos del touch mat o del conector que puedan interrumpir la conexión.

O bien:

Limpie el touch mat y el conector con un paño.

**3.** Seleccione el icono de Iniciar/apagar y luego seleccione **Reiniciar**.

O bien:

Presione y sostenga el botón de inicio/apagado durante 5 segundos o más para apagar el Sprout y luego presione el botón de inicio/apagado para encender el Sprout.

**4.** Extraiga cualquier objeto de metal del touch mat.

### **Problemas de audio**

### **No se produce sonido a través de los altavoces externos (se adquieren por separado)**

- Asegúrese de haber conectado altavoces con alimentación independiente, y de que los mismos estén encendidos.
- Ajuste el volumen, ya sea a través de los altavoces o el sistema operativo del equipo.
- Apague su Sprout y luego desconecte y vuelva a conectar los altavoces. Asegúrese de que todos los altavoces estén conectados adecuadamente.
- Desconecte los auriculares si estos se encuentran conectados a su Sprout (o sistema de altavoces).
- Si el Sprout está en estado de suspensión, salga de la suspensión presionando brevemente el botón de inicio/apagado.
- Verifique las funciones de audio.

Para verificar las funciones de audio de su Sprout, siga estos pasos:

- **1.** Escriba panel de control en el cuadro de búsqueda de la barra de tareas y, a continuación, seleccione **Panel de control**.
- **2.** Seleccione **Hardware y sonido**, y luego seleccione **Sonido**.
- **3.** Cuando se abra la ventana Sonido, seleccione la ficha **Sonidos**. Debajo de **Eventos de programa**, seleccione cualquier evento de sonido, como un bip o una alarma y luego haga clic en el botón **Probar**.

Debería escuchar el sonido a través de los altavoces o los auriculares conectados.

Para verificar las funciones de grabación de su Sprout, siga estos pasos:

- **1.** Escriba sonido en el cuadro de búsqueda de la barra de tareas y luego seleccione **Grabador de sonidos**.
- **2.** Seleccione **Iniciar grabación** y hable en dirección al micrófono. Guarde el archivo en su escritorio de Windows.
- **3.** Abra un programa multimedia y reproduzca el sonido.

<span id="page-47-0"></span>**WE NOTA:** Para confirmar o cambiar la configuración de audio de su Sprout, escriba panel de control en el cuadro de búsqueda de la barra de tareas y luego seleccione **Panel de control**. Seleccione **Hardware y sonido** y luego seleccione **Sonido**.

# **Problemas de software**

- Apague el Sprout y luego enciéndalo nuevamente.
- Actualice o reinstale los controladores. Consulte [Actualización de programas y controladores](#page-24-0)  [en la página 19](#page-24-0).
- Actualice o restaure su Sprout. Consulte [Copias de seguridad, restauración y recuperación](#page-35-0) [en la página 30](#page-35-0).

# <span id="page-48-0"></span>**10 Especificaciones**

# **Alimentación de entrada**

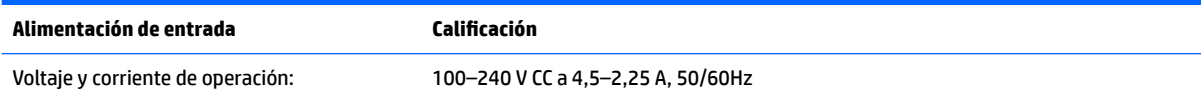

# **Especificaciones de funcionamiento**

**NOTA:** Para consultar y determinar los valores eléctricos nominales exactos, consulte la etiqueta de valores nominales de su equipo, que se encuentra en la parte exterior del equipo.

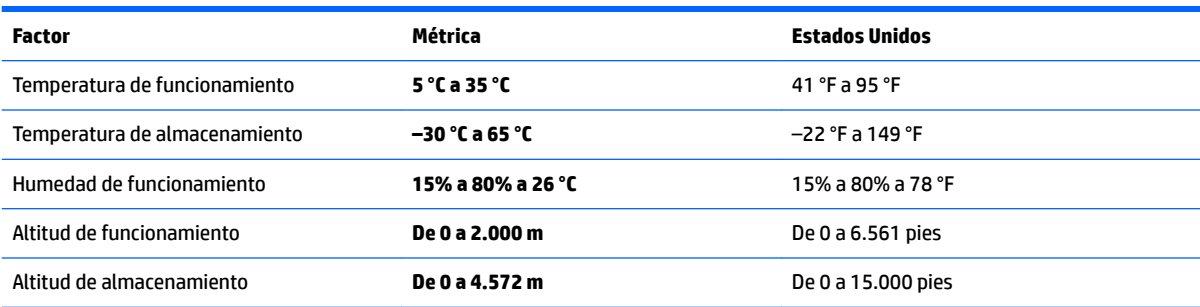

# <span id="page-49-0"></span>**11 Descarga electrostática**

La descarga electrostática es la liberación de electricidad estática que se origina cuando dos objetos entran en contacto; es la situación que se produce, por ejemplo, cuando tocamos el picaporte de la puerta después de caminar por una alfombra.

Una descarga de electricidad estática desde los dedos u otro conductor electrostático puede dañar componentes electrónicos.

Para evitar daños al equipo, a la unidad o pérdida de información, observe estas medidas de precaución:

- Si las instrucciones de extracción o instalación le indican que desconecte el equipo, asegúrese de que está conectado a tierra correctamente.
- Guarde los componentes en sus estuches antiestáticos hasta que esté listo para instalarlos.
- Evite tocar las patas, los cables y los circuitos. Manipule los componentes electrónicos lo menos posible.
- Utilice herramientas no magnéticas.
- Antes de manipular componentes, descargue la electricidad estática tocando una superficie metálica sin pintura.
- Si retira un componente, colóquelo en un embalaje de protección contra carga electrostática.

# <span id="page-50-0"></span>**12 Más recursos de HP**

Para encontrar los recursos que brindan detalles del producto, instrucciones y mucho más, utilice esta tabla.

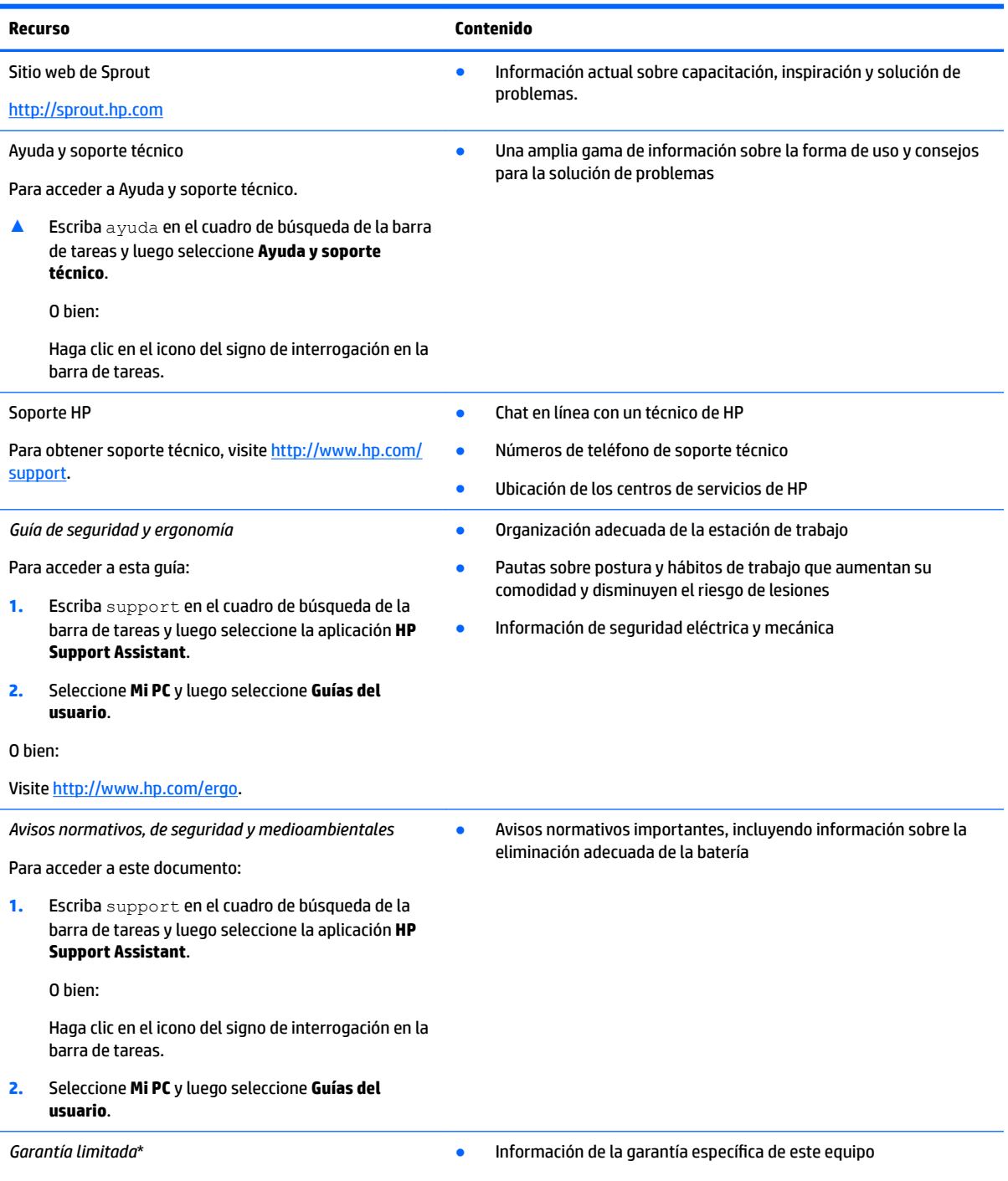

Para acceder a este documento:

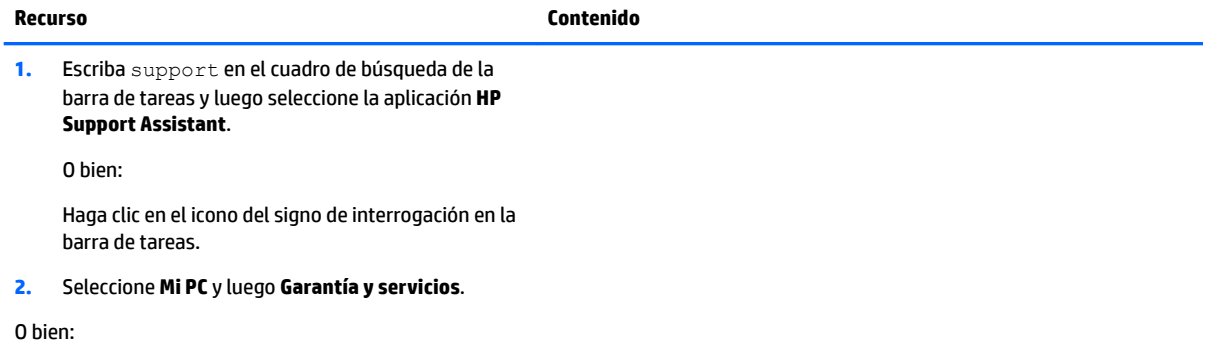

Visite [http://www.hp.com/go/orderdocuments.](http://www.hp.com/go/orderdocuments)

\*Puede encontrar la Garantía limitada de HP provista expresamente con las guías del usuario del producto y/o en el CD/DVD que viene en la caja. En algunos países/regiones, HP puede ofrecer una garantía impresa dentro de la caja. En el caso de los países o regiones donde la garantía no se proporciona en formato impreso, puede solicitar una copia en [http://www.hp.com/go/orderdocuments.](http://www.hp.com/go/orderdocuments) En el caso de los productos adquiridos en la región del Pacífico asiático, puede escribir a HP a POD, PO Box 161, Kitchener Road Post Office, Singapore 912006. Incluya el nombre del producto, su nombre, su número de teléfono y su dirección postal.

# <span id="page-52-0"></span>**13 Accesibilidad**

HP diseña, produce y comercializa productos y servicios que puede utilizar cualquier persona, incluidas las personas con discapacidades físicas, ya sea de manera independiente o con dispositivos de apoyo apropiados.

# **Tecnologías de apoyo compatibles**

Los productos HP son compatibles con una amplia variedad de tecnologías de apoyo para el sistema operativo y pueden configurarse para funcionar con tecnologías de apoyo adicionales. Utilice la función Búsqueda en su dispositivo para obtener más información sobre los recursos de apoyo.

## **Contacto con soporte técnico**

Mejoramos constantemente la accesibilidad de nuestros productos y servicios, y apreciamos cualquier comentario de los usuarios. Si tiene un problema con un producto o desea informarnos sobre los recursos de accesibilidad que le hayan ayudado, póngase en contacto con nosotros mediante el teléfono +1 (888) 259-5707, de lunes a viernes, las 6:00 a las 21:00 h (UTC -7). Si tiene discapacidad auditiva o problemas de audición y usa TRS/VRS/WebCapTel, póngase en contacto con nosotros si necesita soporte técnico o tiene preguntas acerca de la accesibilidad llamando al teléfono +1 (877) 656-7058, de lunes a viernes, de 6:00 a.m. a 9:00 p.m. (UTC -7).

*MOTA:* El soporte es solo en inglés.

**NOTA:** Para obtener información adicional sobre un producto de tecnología de apoyo en concreto, póngase en contacto con el sistema de atención al cliente de ese producto.

# <span id="page-53-0"></span>**A Información de seguridad al escanear**

Lea cuidadosamente todas las precauciones de seguridad antes de usar la calibración de 2D, la calibración de 3D y los escaneos de Captura en 3D del Sprout.

**¡ADVERTENCIA! Ataques epilépticos fotosensibles**: un porcentaje muy pequeño de personas puede sufrir convulsiones u otras complicaciones al exponerse a determinadas imágenes visuales, incluidos patrones y luces parpadeantes que pueden aparecer durante la calibración de 2D y 3D y/o los escaneos de Captura en 3D del Sprout. Si usted, o cualquier otro usuario, tienen un historial de convulsiones o epilepsia, consulte a su médico antes de utilizar la calibración o la funcionalidad del escaneo de Captura en 3D del Sprout. Incluso quienes no presentan un historial familiar o personal de epilepsia o ataques pueden tener alguna enfermedad no diagnosticada que podría provocar ataques epilépticos fotosensibles.

#### **Si experimenta cualquiera de los siguientes síntomas, suspenda de inmediato el uso de la calibración o la funcionalidad del escaneo en 3D del Sprout y consulte a su médico:**

- Visión alterada
- **Mareo**
- Vértigo
- Movimientos involuntarios como tics oculares o musculares
- Náusea
- **Convulsiones**
- Pérdida de conciencia
- Confusión
- **Calambres**
- Desorientación

#### **Reanude el uso del Sprout solo con la aprobación de su médico**

Los padres deben supervisar a sus hijos y preguntarles si tienen alguno de estos síntomas. Los niños y los adolescentes pueden ser más propensos a presentar estos síntomas que los adultos.

La vista de los niños pequeños (especialmente los que tienen menos de 6 años) aún está desarrollándose. Consulte a su médico (pediatra u oculista) antes de permitir que su hijo pequeño use la calibración o la funcionalidad de escaneo del Sprout.

Para ayudar a reducir la probabilidad de reacciones físicas adversas:

- Use el dispositivo en un área bien iluminada y no mire directamente el Sprout o los patrones de luz generados por el Sprout durante la calibración o los escaneos en 3D.
- Evite el uso prolongado del proceso de escaneo en 3D.
- Haga una pausa de 15 minutos a cada hora de uso del Sprout. La longitud y la frecuencia de las pausas necesarias pueden variar de una persona a otra. Por favor, haga pausas que duren lo suficiente para permitir que disminuya cualquier sensación de incomodidad. Si los síntomas persisten, consulte a un médico.
- Evite la calibración del Sprout o la producción de escaneos en 3D cuando esté cansado o necesite dormir.

# <span id="page-54-0"></span>**Índice**

#### **A**

accesibilidad [47](#page-52-0) actualizaciones de Desfragmentador de disco [19](#page-24-0) actualizaciones de software, instalación [24](#page-29-0) alimentación, conector [9](#page-14-0) alimentación de entrada [43](#page-48-0) altavoces, identificación [2](#page-7-0) apagado [17](#page-22-0) apagado del Sprout [17](#page-22-0)

#### **B**

batería reemplazable por el usuario [16](#page-21-0) BIOS actualización [26](#page-31-0) descarga de una actualización [27](#page-32-0) determinación de la versión [26](#page-31-0) inicio de la utilidad de configuración [26](#page-31-0) botón/indicador luminoso de inicio, identificación [2](#page-7-0) Botón/indicador luminoso de proyector/estera táctil, identificación [2](#page-7-0) botón de alimentación, identificación [5](#page-10-0) botón del teclado, identificación [2](#page-7-0) botón de volumen, identificación [6](#page-11-0) botones alimentación [5](#page-10-0) proyector/estera táctil [2](#page-7-0) volumen [6](#page-11-0)

#### **C**

cable de seguridad, instalación [25](#page-30-0) cámara de alta resolución, identificación [4](#page-9-0) cámara de profundidad, identificación [4](#page-9-0) cámara web identificación [2](#page-7-0)

componentes atrás [5](#page-10-0) lado derecho [6](#page-11-0) lado izquierdo [7](#page-12-0) parte frontal [2](#page-7-0) parte trasera [9](#page-14-0) conector de alimentación, identificación [9](#page-14-0) conector de audio (auriculares), identificación [10](#page-15-0) conector de salida de audio (auriculares)/entrada de audio (micrófono) [7](#page-12-0) conectores salida de audio (auriculares)/ entrada de audio (micrófono) [7](#page-12-0) conector RJ-45, identificación [9](#page-14-0) conexión a una WLAN [13](#page-18-0) conexión a una WLAN corporativa [13](#page-18-0) conexión a una WLAN pública [13](#page-18-0) configuración de protección con contraseña al reanudarse [17](#page-22-0) contraseñas Utilidad de configuración (BIOS) [23](#page-28-0) Windows [22](#page-27-0) Contraseñas de la utilidad de configuración (BIOS) [23](#page-28-0) Contraseñas de Windows [22](#page-27-0) controladores, actualización [19](#page-24-0) controles inalámbricos sistema operativo [13](#page-18-0) copias de seguridad [30](#page-35-0) copias de seguridad de software e información [25](#page-30-0) cuidado de su Sprout [20](#page-25-0)

#### **D**

descarga electrostática [44](#page-49-0) discos compatibles, recuperación [31](#page-36-0) Dispositivo Bluetooth [14](#page-19-0) Dispositivo Bluetooth: [13](#page-18-0)

dispositivo WLAN [12](#page-17-0)

#### **E**

especificaciones [43](#page-48-0) especificaciones de funcionamiento [43](#page-48-0) espejo proyector, identificación [4](#page-9-0) Estera táctil HP conexión [11](#page-16-0) Estera táctil HP, identificación [3](#page-8-0) etiqueta Bluetooth [12](#page-17-0) etiqueta de certificación de conexiones inalámbricas [12](#page-17-0) etiquetas Bluetooth [12](#page-17-0) certificación de conexiones inalámbricas [12](#page-17-0) número de serie [12](#page-17-0) reglamentarias [12](#page-17-0) WLAN [12](#page-17-0) etiqueta WLAN [12](#page-17-0)

#### **H**

herramientas de Windows uso [32](#page-37-0) Hibernación inicio [17](#page-22-0) salida [17](#page-22-0) HP PC Hardware Diagnostics (UEFI) uso [28](#page-33-0) HP Recovery Manager corrección de problemas de inicio [34](#page-39-0) inicio [33](#page-38-0)

#### **I**

imagen minimizada, creación [32](#page-37-0) imán interno, identificación [6](#page-11-0) indicadores luminosos fuente de alimentación [9](#page-14-0) unidad de disco duro [6](#page-11-0) Indicador luminoso de fuente de alimentación, identificación [9](#page-14-0) Indicador luminoso de la cámara de alta resolución, identificación [4](#page-9-0)

indicador luminoso de la cámara de profundidad, identificación [4](#page-9-0) indicador luminoso de la cámara web, identificación [2](#page-7-0) indicador luminoso de la unidad de disco duro [6](#page-11-0) inferior [12](#page-17-0) información normativa etiqueta reglamentaria [12](#page-17-0) etiquetas de certificación de conexiones inalámbricas [12](#page-17-0) instalación cable de seguridad opcional [25](#page-30-0)

### **L**

lámpara de escritorio, identificación [4](#page-9-0) lector de tarjetas de memoria, identificación [7](#page-12-0) Liberador de espacio en disco [19](#page-24-0) limpieza de su Sprout [20](#page-25-0)

#### **M**

mantenimiento, Desfragmentador de discos [19](#page-24-0) medios de HP Recovery creación [30](#page-35-0) Medios de HP Recovery recuperación [34](#page-39-0) medios de recuperación creación [30](#page-35-0) creación usando HP Recovery Manager [31](#page-36-0) micrófonos, identificación [10](#page-15-0)

#### **N**

nombre y número de producto, equipo [12](#page-17-0) número de serie [12](#page-17-0) número de serie, equipo [12](#page-17-0)

#### **O**

orden de inicio cambio [34](#page-39-0) orificio de ventilación, identificación [9](#page-14-0)

#### **P**

partición de HP Recovery eliminación [35](#page-40-0) recuperación [33](#page-38-0)

partición de recuperación eliminación [35](#page-40-0) programas, actualización [19](#page-24-0) puerto de carga USB 3.0 (con alimentación), identificación [6](#page-11-0) puerto HDMI, identificación [9](#page-14-0) puertos carga USB 3.0 (con alimentación) [6](#page-11-0) USB 3.0 [6](#page-11-0) puertos USB, identificación [9](#page-14-0) punto de restauración del sistema creación [32](#page-37-0) punto de restauración del sistema, creación [30](#page-35-0)

#### **R**

ranura para cable de seguridad, identificación [9](#page-14-0) ranuras lector de tarjetas de memoria [7](#page-12-0) recuperación discos [31](#page-36-0), [34](#page-39-0) discos compatibles [31](#page-36-0) HP Recovery Manager [32](#page-37-0) inicio [33](#page-38-0) medios [34](#page-39-0) sistema [32](#page-37-0) unidad flash USB [34](#page-39-0) uso de medios de HP Recovery [31](#page-36-0) recuperación de imagen minimizada [33](#page-38-0) recuperación del sistema [32](#page-37-0) recuperación del sistema original [32](#page-37-0) recuperar opciones [32](#page-37-0) red inalámbrica, conexión [24](#page-29-0) red inalámbrica (WLAN) conexión a una WLAN corporativa [13](#page-18-0) conexión a una WLAN pública [13](#page-18-0) red inalámbrica local (WLAN) conexión [13](#page-18-0) radio de acción [14](#page-19-0)

#### **S**

seguridad [48](#page-53-0) seguridad al escanear [48](#page-53-0) sensor de lámpara de escritorio, identificación [4](#page-9-0) sensor de luz ambiental, identificación [5](#page-10-0) sistema no responde [17](#page-22-0) software antivirus, uso [23](#page-28-0) software de firewall [23](#page-28-0) software de seguridad en Internet, uso [23](#page-28-0) software desfragmentador de discos [19](#page-24-0) solución de problemas [36](#page-41-0) conexión inalámbrica [36](#page-41-0) el equipo no se enciende. [38](#page-43-0) El Sprout no responde [38](#page-43-0) El Sprout se apaga de manera inesperada [39](#page-44-0) error de la unidad de disco duro [38](#page-43-0) estera táctil [40](#page-45-0) funciones de audio [41](#page-46-0) pantalla está en blanco [39](#page-44-0) problemas de las imágenes en pantalla [39](#page-44-0) problemas de software [42](#page-47-0) ratón [39](#page-44-0) teclado [39](#page-44-0) volver a emparejar el teclado y el mouse inalámbricos [39](#page-44-0) Sprout Illuminator [4](#page-9-0) Suspensión inicio [16](#page-21-0) salida [16](#page-21-0)

#### **T**

tarjeta de memoria, identificación [7](#page-12-0)

#### **U**

USB 3.0, identificación del puerto [6](#page-11-0) uso de contraseñas [22](#page-27-0)

#### **V**

valores eléctricos nominales [43](#page-48-0) volver a emparejar, teclado y el mouse inalámbricos [39](#page-44-0)

### **W**

Windows punto de restauración del sistema [30](#page-35-0), [32](#page-37-0)